# WF 6.02 CLASSIC

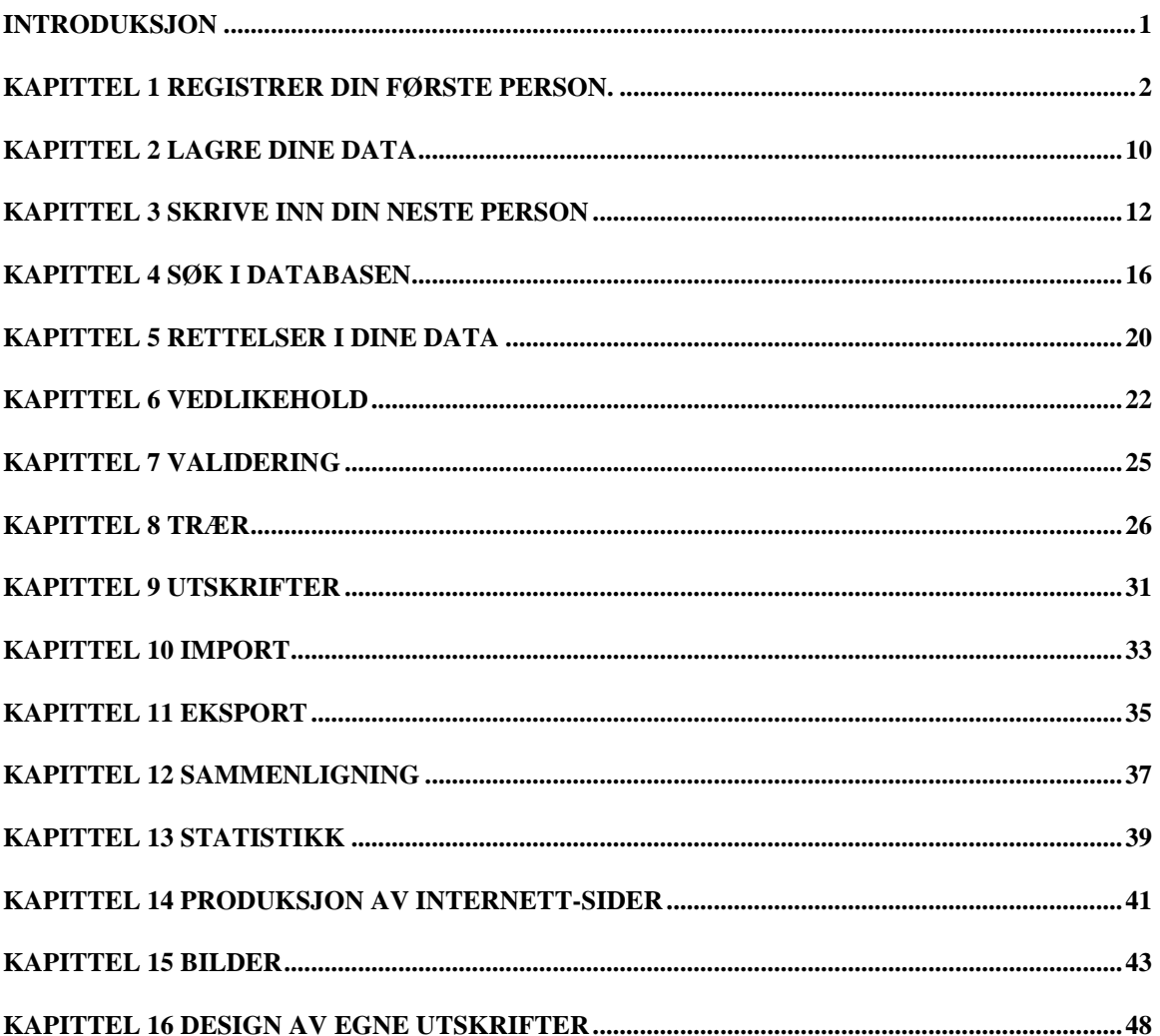

### *INTRODUKSJON*

<span id="page-1-0"></span>Denne manualen er beregnet å hjelpe deg skritt for skritt med å føre dine verdifulle opplysninger inn i WinFamily programmet.

Manualen har som utgangspunkt at du ikke er kjent med arbeid i databaser. Hvis du har erfaring med arbeid i databaser kan de første 5 kapitler sannsynligvis gjennomgås fort og greit.

Hvis dette er nytt for deg bør du ta deg god tid, gjøre deg kjent med de forskjellige skjermbildene og følge med skritt for skritt.

I de første kapitlene er det beskrivelse av musebevegelser og klikking. I senere kapitler betyr "klikk" at man skal peke med musemarkøren og klikke med venstre knapp.

## *KAPITTEL 1 Registrer din første person.*

<span id="page-2-0"></span>*Begynne å registrere dine egne data.*

- 1. Start WinFamily ved å **dobbeltklikke** den venstre museknappen på WinFamily **Ikonet** på din Desktop.
- 2. Den første skjermen som kommer opp har enten navnet **No-name** eller **Demodata** og har disse knappene øverst i skjermbildet.

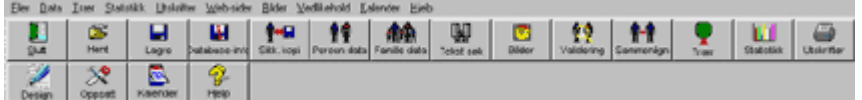

Hvis Demodata er den åpne filen, flytt musepilen til **"Filer"** i menylinjen og klikk din venstre museknapp, flytt musepilen til **"Ny"** og klikk venstre museknapp igjen.

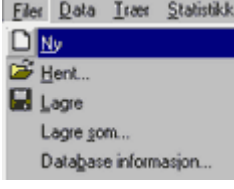

3. Flytt musepilen til "**Person Data"-**knappen og klikk venstre museknapp.

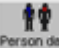

Bruk tid på å gjøre deg kjent med utseende på denne skjermen. Dette er hovedskjermen for innskriving av data.

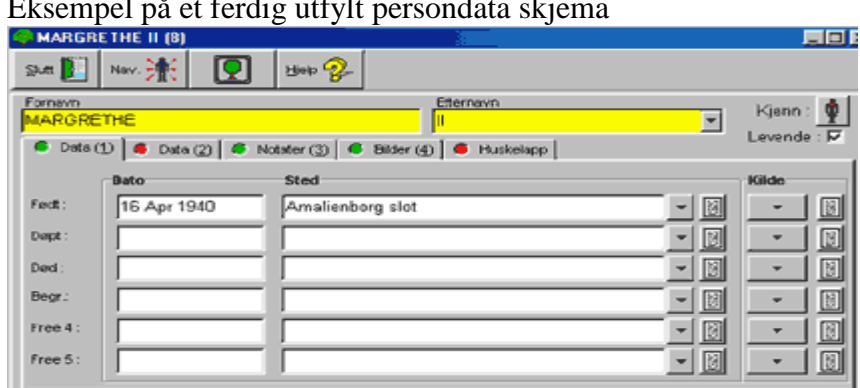

Eksempel på et ferdig utfylt persondata skjema

- 4. Flytt musepilen til knappen **"Ny"** på høyre side av skjermen og klikk venstre museknapp. Ny 19
- 5. Markøren blinker nå i begynnelsen av det gule datafeltet **"Fornavn"**.

*Kommentar: Før du begynner å skrive bør du bestemme deg for om du vil skrive med store eller små bokstaver, eller en kombinasjon. Skrivemåten du velger nå vil gå igjen i alle dine rapporter.*

Skriv inn personens fornavn som vist på neste bilde. Trykk Tabulator knappen på tastaturet for å gå til feltet **"Etternavn"** og skriv inn personens etternavn.

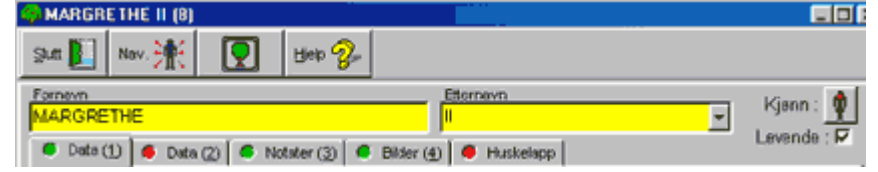

Trykk tabulator knappen igjen for å hoppe til neste felt.

*Kommentar: Hvis du har en sort/hvit utskrift av manualen er de gule feltene nesten svarte og dette gjør det vanskelig å lese innholdet.*

6. Det neste feltet du kommer til er merket **"kjønn"**.

Du skal nå velge personens kjønn. Ved å trykke "Enter" på tastaturet eller klikke med venstre museknapp på figuren veksler du mellom mann og kvinne.

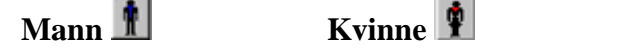

Når du har valgt rett kjønn trykker du tabulator knappen på tastaturet for å hoppe til neste felt.

**7.** Det neste feltet er **"Levende"** 

Sett kryss i rubrikken hvis du vil markere at personen er i live. For å gjøre dette flytter du musepilen til rubrikken og klikker venstre museknapp. Dette er en viktig funksjon ettersom det gir deg mulighet til å begrense hvilken informasjon du genererer for denne personen når du siden skal lage dine internett-sider.

8. De neste fire feltene handler om personens "Livsdata", det første er et datofelt som heter **"Født"**. Her skriver du inn personens fødselsdato i standard format.

*Kommentar: Formatet kan være enten dag/måned/år eller bare år. Hver gang du skriver inn en dato må det gjøres på samme måten, f.eks. 3 Jun 1982. Hvis du ikke skriver datoen i riktig format vil feltet forbli rødt. Du kan senere forandre datoformat om ønskelig. Hvordan du gjør dette omtales i Kapittel 6 Vedlikehold.*

16 Apr 1940 Amalienborg slot  $-10 - 10$ 

9. **"Tab"** til neste felt som er fødested som vist i eksempelet over. Som du ser har dette feltet en

"rullegardinmeny"-knapp til høyre. Ved å trykke på denne vil du få opp en liste over alle tidligere registrerte stedsnavn. Hvis du skriver de første bokstavene i stedsnavnet, f.eks. "Ama" vil du få en liste over alle steder som begynner på "Ama" når du trykker på knappen. Ettersom dette er din første inntasting ligger det ingen navn i denne menyen, så nå kan du bare skrive inn navnet på stedet.

*Kommentar: Igjen er det viktig å bestemme seg for en standard på det du skriver inn, så før du begynner å skrive inn stedsnavn bør du bestemme deg for hvilken måte du vil skrive dette på. Du bør f.eks. velge en standard forkortelse for land (NO) for Norge. Eksempelet under viser en rullegardinmeny med det samme stedet skrevet på forskjellige måter. Dette virker kanskje ikke viktig for deg nå, men når du senere vil gjøre et søk etter personer fra samme sted eller vil kjøre ut en" person til sted"-liste vil du måtte sjekke alle dine forskjellige skrivemåter.*

| Dunmuny, Kildare Ireland         |  |
|----------------------------------|--|
| Dunmurry, Kildare Ireland        |  |
| Gallipoli                        |  |
| Gilgandra, NSW                   |  |
| Glebe, Sydney                    |  |
| Goolma NSW                       |  |
| Goulbum River, Cassilis District |  |
| Goulbum River, Cassilis, NSW     |  |
| Goulbum River, NSW               |  |

*Det er mulig å editere Stedsdata, dette tar vi for oss i kapittel 5.*

10. Ved siden av rullegardinsknappen vil du se et annet symbol Klikk på denne knappen hvis du vil legge til mer informasjon om et sted. Når du klikker på knappen vil du få opp følgende vindu.

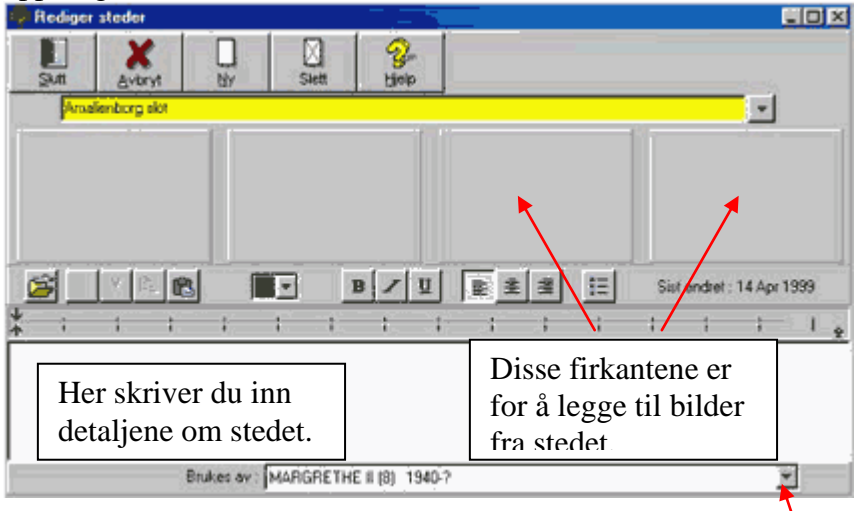

På bunnen av ovenstående skjerm er det en rullegardinmeny. Klikk på denne for å se hvilke andre personer som har tilknytning til dette stedet.<br>MARGRETHE II (8) 1940-?

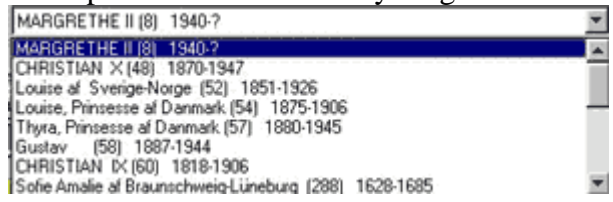

11. På toppen av nedre halvdel av denne skjermen er det en rad med knapper. "Åpne fil" knappen først, deretter "Angre", "Klipp ut", "Kopier" og "Lim inn". Resten av knappene er formateringsknapper hvor du kan velge farge, type, sentrering o.s.v.

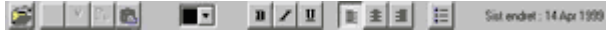

Hvis du er kjent med tekstbehandling vil du være kjent med alle disse knappene. Hvis ikke vil vi her gi deg et kort sammendrag om hvordan de brukes. Før du begynner å skrive kan du klikke en av formateringsknappene for å velge formatet til det du skal skrive inn. Du ønsker kanskje å endre "farge" på den tekst du skal skrive eller du vil skrive i "Fete" typer. Hvis du etter å ha skrevet inn ønsker å endre formatet på teksten, kan du merke teksten og trykke en annen formateringsknapp, f.eks. "U" for å understreke teksten. Når du er ferdig å

skrive flytter du musepilen til **"Slutt"-knappen** og klikker venstre museknapp. *Kommentar: Når du lukker vinduet vil du se at knapp nr. 2 har forandret farge til gult. Dette er for å fortelle deg at det er informasjon under denne knappen.*

*Obs: Slett et stedsnavn KUN hvis du ønsker å fjerne det fra ALLE personer som har tilknytning til stedet. Editering av stedsnavn tar vi for oss mer inngående i kapittel 5.* 

#### 12. **Kilde for informasjonen.**

Denne knappen gir deg mulighet til å velge kilde for informasjonen din. Klikk på knappen så får du se en liste over tidligere innskrevne kilder. Siden dette er din første registrering vil denne listen være tom. Skjermen du får frem er den samme som "Sted"-skjermen som er beskrevet ovenfor så her skriver du inn de tilleggs opplysninger du har om kilden i tekstfeltet.

Når du er ferdig å skrive flytter du musepilen til **"Slutt"-knappen** og klikker venstre museknapp og trykker deretter **"Tab"** for å gå til neste felt.

- 13. Du har sikkert lagt merke til at du må **klikke** på "rullegardin"-knappene og detaljknappene for å få frem disse. "Tab" knappen tar deg direkte til neste felt "**Dato for dåp"**.
- 14. De neste feltene er for dine detaljer om dåpen. Også her er det **Dato** og **Sted** felter. Skriv inn din informasjon på samme måte som du nettopp har gjort for "**Født**". Hvis du ikke har noe informasjon om denne hendelsen fortsetter du å trykke **"Tab"** til du kommer til et felt du har informasjon om
- 15. De neste feltene er for opplysninger om tid og sted for personens død. Informasjonen skrives her på akkurat samme måte som i de foregående felter.

*Kommentar: Igjen er det viktig å bestemme seg for en standard på det du skriver inn, så før du begynner å skrive inn opplysninger bør du bestemme deg for hvilken måte du vil skrive dette på.* 

- 16. Resten av feltene er valgfrie felter hvor du kan legge inn informasjon du synes er relevant å ha med. Et av feltene kan du kanskje tenke deg å bruke til data om konfirmasjon o.l. Hvis du bestemmer deg for å ta i bruk et av de valgfrie feltene bør du gi dette feltet et nytt navn. *Hvordan du gir nytt navn til et felt vil vi se nærmere på i Kapittel 6 del 3.*
- 17. Du er nå ferdig med registrering av informasjon for dette skjermbildet. Du vil se øverst en rekke med "skilleark". Akkurat nå er det arket "**Data-1**" du arbeider i.

C Data (1) | C Data (2) | C Notater (3) | C Bilder (4) | C Huskelapp |

Flytt nå musepilen til skillearket "**Data-2**" og klikk med den venstre museknappen for å få opp det neste datafeltet. Det skjermbildet du nå får frem har 3 faste felter og 3 valgfrie felter. Disse feltene er ikke **"dato-sted"**-felter men rene tekstfelter.

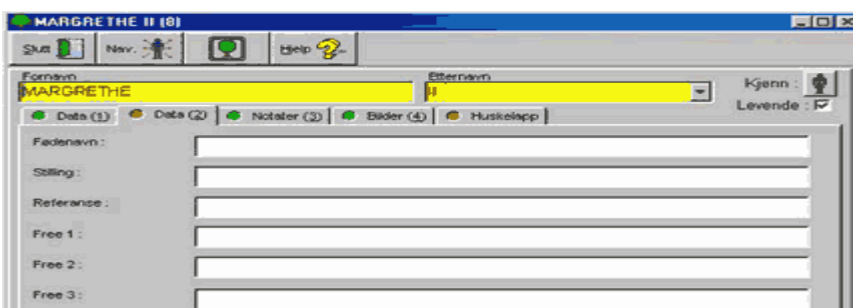

Når du får opp denne skjermen vil musemarkøren blinke i det første navnefeltet, som du allerede har fylt ut på forrige skjerm. Trykk **"Tab"** for å gå videre til det felt du vil skrive informasjon i. Hvis du har mer informasjon enn du får plass til i de angitte feltene må du benytte neste skilleark **"Notat"**.

*Kommentar: Hvis du ønsker å spesifisere ett felt for dødsårsak kan du benytte ett av de tre frie feltene på denne siden. Fordelen med å legge inn et felt for dødsårsak er at man senere lett kan finne frem til personer som døde av samme årsak.* 

Når du er ferdig flytter du musepilen til neste ark **"Notat"** og klikker venstre museknapp. I dette feltet kan du skrive inntil 32.000 tegn (Omkring 7.000 ord).

18. Nå får du frem en skjerm som ser ut som den under, **du kan ikke skrive noe i dette vinduet**  det er kun et visningsvindu hvor du kan se hva du allerede har skrevet.

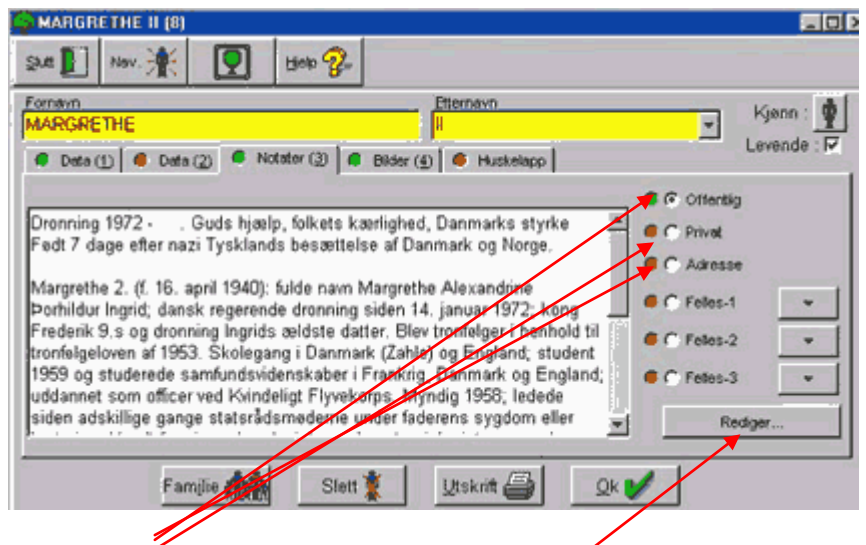

19. Velg først hvilket notatfelt du ønsker å skrive i (se de tre pilene) ved å klikke i riktig sirkel. Klikk deretter på **Rediger** knappen med venstre museknapp. Du får nå opp en ny skjerm hvor du kan skrive inn din informasjon. Markøren vil blinke i starten av feltet.

*Tips: For finere utskrifter i bokformat kan det være lurt å ha en blank linje til å begynne med i disse feltene. Du vil da få en blank linje mellom personopplysninger og notatene i utskrift av bokformat. Husk at slik du skriver informasjonen her er den måten den vil se ut på dine utskrifter. Dette kan man selvsagt gå tilbake og rette på senere om ønskelig.*

Når du er ferdig å skrive inn din informasjon flytter du museknappen til **"Slutt"** symbolet og klikker venstre museknapp.

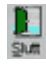

20. **Felles Notat.** Å lage ditt første felles notat. Fra notatskjermen velger du felles notat 1 og klikker "list"-knappen (pil ned).

 $C$  Feles-1  $-$ 

*Et eksempel på hvor felles notat brukes er f.eks. ved immigrasjon der både mor, far og barn kom med samme skip. Informasjonen om dette skipet kan da være et felles notat som benyttes av hele denne familien. I privat notat for hver enkelt person kan man så skrive f.eks. "kom med båten Kong Olav i 1890". I felles notat skrives så litt mer om båten og reisen. Det er her viktig å vite at felles notater ikke blir skrevet ut sammen med personens info, men kun som en referanse.*

*Felles note 1. Kong Olav. Felles noter blir så skrevet ut som en appendix til slutt.*

Du får nå frem en blank "rullemeny". Dobbeltklikk den blanke linjen øverst og du får frem skjermen for "Rediger felles notat". Det er den samme skjermen som du allerede har sett under "Notater".

Du må gi det felles notatet er navn f.eks. "Kong Olav" og deretter skrive inn de detaljer du ønsker å ha med i dette notatet på nedre halvdel. Slutt når du er ferdig med notatet. Neste gang du klikker på "rullemenyen" vil du nå se overskriften "Kong Olav". Se bildet nedenfor.

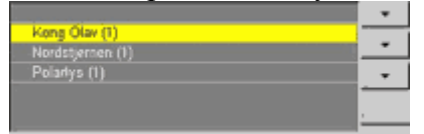

*Obs: Det blir kun laget EN liste med felles notater, men du kan velge inntil 3 notater pr. person. Felles notater og utskrift av disse ser vi nærmere på i kapittel 9 Utskrifter.*

- 21. Det neste skillearket er **Bilder**, og omhandler bruken av bilder i WinFamily. Dette punktet ser vi nærmere på i **kapittel 15.**
- 22. Siste skilleark er **Huskelapp**. Når du klikker på dette skillearket får du frem en gul blank firkant. Klikk i det gule feltet hvis du vil skrive inn en "Huskelapp" til deg selv om denne personen. Klikk på "Slett" knappen til venstre for den gule boksen dersom du vil slette huskelappen.
- 23. **Du er nå ferdig med registreringen av den første personen.**

Flytt musepilen til skillearket **Data 1** og klikk med venstre museknapp for å gå tilbake til det første datafeltet for denne personen. Hvis du nå vil fortsette med informasjon om flere personer går du til **Kapittel 3, Registrer din neste person.** Hvis du ikke vil registrere flere personer nå flytter du musepilen til **"OK"** knappen og klikker

venstre museknapp. Gå deretter til **Kapittel 2, Lagre dine data.**   $\mathbb{R}$ 

*Merk: Hvis du har glemt å velge personens kjønn vil du få melding om dette. Klikk "OK" knappen i den meldingen og klikk på "Kjønn" knappen til riktig kjønn er valgt. Dersom du har begynt å skrive inn en person og deretter slettet det igjen vil du også få en melding. Du må da velge "Slett" for å slette personen. Du vil nå få spørsmål om du er sikker. Klikk "OK" knappen. og personen blir slettet.*

#### **KOMMENTARER TIL ANDRE KNAPPER I PROGRAMMET SOM VI ENDA IKKE HAR BENYTTET.**

Det kan være lurt å gå tilbake til denne delen etter at du har skrevet inn litt mer informasjon og har lagret dine data.

**1. Nav. Knapp**

### Nov. 洋

To knapper vi enda ikke har benyttet er navigasjonsknappen og "tre"-knappen. Foreløpig, med så lite innskrevet informasjon vil du ikke se funksjonen i disse knappene. Begge knappene lar deg se den aktive persons familie og lar deg velge en av dem.

**2.** Et eksempel på en navigasjonsskjerm ser du på neste bilde. Ettersom du beveger musepilen fra ball til ball vil du se forskjellige personnavn. Klikker du med venstre museknapp på en ball får du frem den personens data.

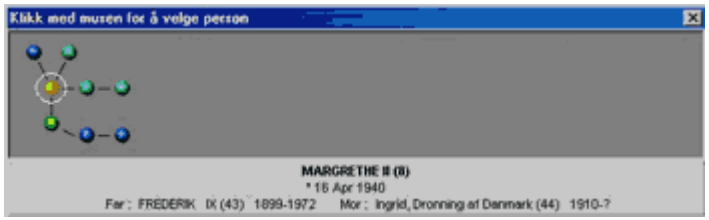

#### **"TRE"-KNAPPEN.**

- 1. Flytt musepilen til "Tre"-knappen og klikk med venstre museknapp for å se en persons familietre. <sup>1</sup>
- 2. Verktøyraden du får frem øverst i kombinasjonstre-skjermen har mange funksjoner og hjelper deg å finne rundt i familietreet. De fleste knappene er selvforklarende. ("Mor"-knappen viser personens mor osv.)

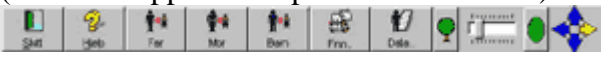

- 3. Den del av verktøyraden som du ser under trenger imidlertid litt nærmere forklaring. Den venstre "Tre"-knappen forminsker treet ditt så du får det inn på en skjerm. Den midtre knappen lar deg trinnløst justere størrelsen på treet og den høyre "Tre" knappen viser treet i normal størrelse igjen.
- 4. Retningsknappene (4 piler) lar deg velge hvilken retning du vil se ditt tre. Prøv å klikke de fire pilene og se hvordan treet forandrer seg. Gå tilbake til dette når du har mer informasjon innskrevet.

#### **SKRIVERKNAPPEN.**

- 1. Når du er ferdig å skrive inn dine data vil du kanskje ha en utskrift. Flytt da musepilen til "Skriver"-knappen og trykk venstre museknapp.
- 2. Skjermen du nå får frem er en forhåndsvisnings-side for de data som skal skrives ut. Den inneholder alle data om den person du ønsker å ta utskrift av og inkluderer giftemål og barn dersom disse også er registrert.
- 3. Øverst på skjermen vil du se følgende knapper.

 $\boxed{a}$   $\boxed{a}$   $\boxed{d}$   $\boxed{+}$  $\mathbf{L}$ 

Vil du fortsette med utskriften flytter du musepilen til "Skriver"-knappen og trykker venstre museknapp.

- 4. Hvis du derimot ønsker å overføre disse informasjonene til et annet dokument flytter du musepilen til "Skriv til fil"-knappen og trykker venstre museknapp.
- 5. Du får da frem "Lagre som"-skjermen som vist nedenfor. Hvis du er vant til å lagre filer i andre program vil du kjenne igjen denne skjermen.

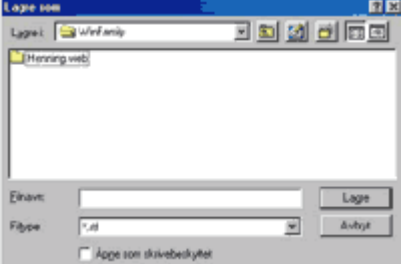

- 6. Hvis du ønsker å lagre filen i en annen katalog enn WinFamily velger du ønsket katalog eller lager en ny.
- 7. Når du har valgt katalog flytter du musepilen til "Filnavn"-feltet lenger ned på siden og klikker i feltet med venstre museknapp. Skriv inn det navn du vil gi filen og velg hvilken filtype du vil lagre den som.

Flytt musepilen til "Lagre"-knappen og trykk venstre museknapp.

### *KAPITTEL 2 Lagre dine data*

<span id="page-10-0"></span>*Lagre en fil for første gang*

- 1. Før du Slutter programmet må du lagre den informasjonen du har skrevet inn. Da dette er din første lagring må du bruke "Lagre som" istedenfor vanlig "Lagre".
- 2. For å finne "Lagre som" må du flytte musepilen til ordet "Fil" øverst til venstre på skjermen og klikke venstre museknapp. Menyen du får frem ser ut som bildet under.<br>De

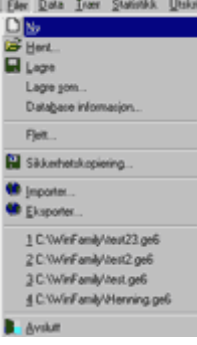

- 3. Flytt musepilen ned i menyen til "Lagre som" og klikk venstre museknapp. *Merk: Du kan også bevege deg i denne menyen ved hjelp av piltastene på tastaturet.*
- 4. Du får nå frem et vindu hvor du skal skrive inn et filnavn. Flytt musepilen til det hvite feltet etter "Filnavn" og klikk venstre museknapp. Skriv inn det navnet du vil gi filen.

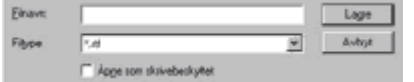

- 5. Programmet velger automatisk filtype for deg. Flytt musepilen til "Lagre"-knappen og klikk venstre museknapp. Dine data er nå lagret og du kan avslutte programmet.
- 6. Flytt musepekeren til "Slutt"-knappen og klikk venstre museknapp.

#### *Lagre dine data neste gang*

1. Du har nå allerede gitt datafilen din et navn, så alt du trenger å gjøre nå er å flytte musepilen til "Lagre"-knappen og klikke venstre museknapp. ¦ ⊞.

*Sikkerhetskopiering av dine data*

#### *Kommentar: Det er en god vane å venne seg til å ta backup av data jevnlig.*

1. **Sikkerhetskopi til diskett**. Flytt musepilen til "Fil" øverst til venstre på skjermen og klikk venstre museknapp. Flytt musepilen nedover i menyen til "Sikkerhetskopi" er uthevet og klikk venstre museknapp. Senere viser vi deg hvordan du kan legge en egen knapp for sikkerhetskopiering i knapperaden. Dette tar vi oss av i kapittel 6. **Merk: Du må ha åpnet den filen du ønsker å ta sikkerhetskopi av.**

2. Du får nå frem følgende skjerm. Sjekk at "Lagre data" er avmerket.

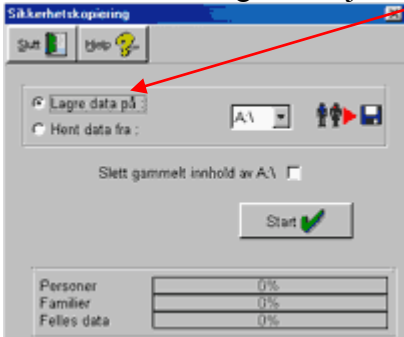

Flytt musepilen til "Start"-knappen og klikk venstre museknapp.

- 3. Du får nå opp meldingen "Sett inn diskett nr 1". Når du har satt inn disketten klikker du med venstre museknapp på "OK"-knappen. *Kommentar: Datafilen skal være meget stor før du trenger mer enn én diskett.*
- 4. Rektanglene som viser 0% vil bli røde og endre til 100%. Når sikkerhetskopieringen er ferdig vil "Start"-knappen komme frem igjen.
- 5. Flytt musepilen til "Slutt"-knappen i vinduet for sikkerhetskopiering og klikk venstre museknapp.

*Hente data fra sikkerhetskopi*

Innhenting av sikkerhetskopi foregår på samme måte som når man lager sikkerhetskopi bortsett fra at det nå er "Hent data" som skal være avmerket.

G Lagre data pa : A1 3 钟口 C Hent data fra :

*Kommentar: Det er kun dersom din datafil på harddisken er blitt skadet du har behov for å innhente sikkerhetskopien. Husk imidlertid at det også ligger en kopi av datafilen på harddisken. Hvis din datafil heter "navn.ge6" vil det også ligge en fil som heter "navn.bak" i samme katalog. Denne kan du endre til "navn.ge6" dersom din originale datafil er blitt skadet*

### *KAPITTEL 3 Skrive inn din neste person*

#### <span id="page-12-0"></span>*Merk: Hvis du ikke allerede har åpnet din database må du gjøre følgende:*

#### *Åpne en database*

- 1. Flytt musepilen til "Åpne"-knappen og klikk venstre museknapp.
- 2. Du får nå frem en liste med filer. Velg den datafilen du vil åpne og dobbeltklikk venstre museknapp på filnavnet. Du kan også klikke en gang på filnavnet og deretter klikke venstre museknapp på "Åpne"-knappen.

#### *Skrive inn din neste person* **(Dette er fortsettelsen på kapittel 1)**

*Kommentar: Du kan registrere alle personer i "Person"-bildet og senere linke dem sammen i riktige familierelasjoner. Hvis du vil gjøre det på denne måten klikker du på "Ny"-knappen for hver person du vil registrere. Dersom du vet familieforholdet til personene er det imidlertid lettere å skrive inn informasjonen i "Familie"-bildet.*

1. For å registrere ektefelle, far, mor eller barn til din forrige registrering klikker du først på "Familie"-knappen.

*Merk: Hvis du nettopp har åpnet databasen kan du klikke på "Familie"-knappen øverst på skjermen og gå direkte til familieskjermen.* 

ab ix Familie date

*Du vil nå se din forrige registrering i en liste nederst på skjermen. Flytt musepilen ned i listen og dobbeltklikk med venstre museknapp på personen.*

2. Du får nå personen opp som hovedperson (gult felt) midt på skjermen. Alle slektskapsforhold du ser på denne skjermen tilhører denne personen.

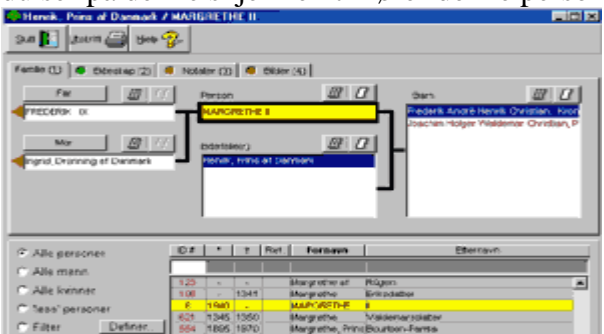

3. Over hovedpersonen vil du se to knapper – en med små linjer og en uten.  $\mathcal{Q}|\mathcal{Q}|$ Flytt musepilen til den venstre knappen (med linjer) og klikk med venstre museknapp. Du får nå se dataene til hovedpersonen. Klikk på "Slutt"-knappen i dette vinduet og du kommer tilbake til familieskjermen.

4. Hvis du nå skal registrere data om hovedpersonens ektefelle klikker du med venstre  $\mathbb{Z}$ museknapp på den høyre knappen (uten linjer) over feltet for ektefelle(r). Du får nå frem et blankt datafelt tilsvarende det vi tok for oss i kapittel 1. Følg samme fremgangsmåte som i kapittel 1 for å registrere dine data om ektefellen. Når du er ferdig klikker du "Slutt"-knappen for retur til familieskjermen.

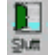

Feltet for ektefelle vil nå se slik ut: **Harthele(r)** 

*Kommentar: Ved registrering av mor, far og ektefelle velger WinFamily automatisk personens kjønn for deg.*

- 5. **Ekteskaps informasjon.** Hvis du vet dato og/eller sted for ekteskapet flytter du musepilen til arket "Ekteskap" og klikker venstre museknapp. Famile (1) \* Bldeskap (2) \* Notater (3) \* Bldes (4) | *Merk: Dette feltet er ikke aktivt før du har registrert en ektefelle.*
- 6. Flytt musepilen til feltet "Start" "Dato" og klikk venstre museknapp. Skriv så inn datoen med samme format som du tidligere har benyttet.

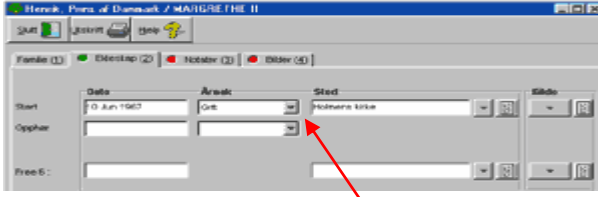

**Trykk "Tab"-tasten for å gå til neste felt.**

7. Dette feltet heter "Årsak" og ordet "Gift" dukker automatisk opp. Hvis dette er korrekt trykk "Tab"-tasten for å gå til neste felt. Hvis de ikke er gift kan du velge annen form ved å klikke pilen ved siden av "gift" og velge det riktige fra listen.

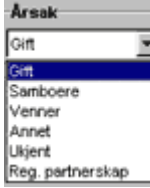

- 8. Neste felt er sted for inngåelse av ekteskapet. Klikk på pilen for å velge et sted som ligger i registeret ditt, eller knappen til høyre for denne for å skrive inn et nytt sted.
- 9. Hvis du vil vise til en kilde om denne hendelsen klikker du på pilen under "Kilde" hvis du allerede har registrert kilden. Du kan da velge fra listen som kommer frem. Skal du registrere ny kilde klikker du knappen til høyre under "Kilde".
- 10. Neste felt er "Opphør". Her registrerer du skilsmisse, en parts død etc. Skriv inn dato og velg årsak ved å klikke pil ned til høyre for "Årsak".

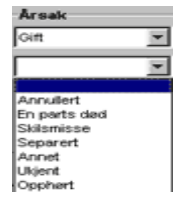

- 11. Neste felt er "Valgfri 6" som du selv kan definere under "Oppsett". Dette lærer du mer om i kapittel 6.
- 12. Neste skilleark er "Notater". Skjermen er nøyaktig lik den du lærte om i kapittel 1. Klikk på dette arket hvis du vil skrive inn notat om ekteskapsforholdet. Famile (1) <sup>C</sup> Etteskaps a Notater (3) <sup>6</sup> Etteskaps
- 13. Klikk "Slutt" når du er ferdig å redigere notatet.
- 14. Siste skilleark er "Bilder". Her kan du legge inn bilder om personene. Dette kommer vi tilbake til i kapittel 15.

#### **Gå tilbake til familieskjermen ved å klikke "Slutt".**

15. Foreldrene registreres på samme måte som du nettopp registrerte ektefelle.

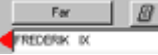

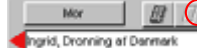

Hvis det er adoptivforeldre klikk med venstre museknapp på enter "Mor" eller "Far"-knappen og bildet endres til:

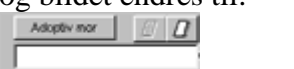

16. Du er nå klar til å registrere barn for dette ekteskapet på samme måte som du registrerte ektefelle.

 $B|Q|$ **Barn** 

Klikk på den høyre knappen under "Barn" for å registrere barnet. Du kan registrere så mange barn som det er behov for. Registrerer du mer enn 9 barn lages et "rullefelt" til høyre som vist på bildet under.

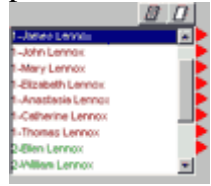

17. I eksempelet er første barn uthevet. Et klikk på venstre knapp over listen vil vise barnets detaljer. **DI** Vil du se et annet barns detaljer uthever du et annet navn og klikker venstre knapp.  $\mathbb{D}$  (venstre knapp for å se detaljer, høyre knapp for å registrere nytt barn).

*Merk: Barn av første ekteskap har et 1-tall foran navnet. Barn av andre ekteskap et 2-tall osv. Adopterte barn vil stå i parentes.* 

*Merk: Når det står en rød pil ved siden av en person, betyr det at det er informasjon om barn av denne personen. Klikker du på en av pilene går du til neste generasjon.* 

*Kommentar: Du trenger ikke å registrere barna i riktig rekkefølge, programmet plasserer dem riktig. Hvis du senere oppdager feil i dato for barnas fødsel kan du flytte dem til riktig sted manuelt. Dette tar vi for oss i Kapittel 5.*

18. **Ektefelles foreldre.** Når du er ferdig å registrere alle barna er du ferdig med denne delen av familien. Skal du legge inn ektefellens foreldre peker du på ektefellens navn og

dobbeltklikker venstre museknapp. Ektefellene har nå byttet plass og du kan registrere ektefellens foreldre på samme måte som under punkt. 15 over.

- 19. **Andre ektefelle.** Hvis en person har vært gift flere ganger må du legge inn begge ekteskapene. Dette gjøres på samme måte som når du registrerte barn ved å bruke den høyre knappen for å få frem et blankt skjema.  $\Box$  Hvis du har registrert andre ekteskap før første ekteskap er det ikke noe problem å rette på dette. Se kapittel 5.
- 20. For å registrere dato og sted for andre ekteskap dobbeltklikker du på navnet til ektefelle nr. 2 slik at denne kommer opp i det gule feltet. Et dobbeltklikk på en person i dette bildet flytter personen til det gule feltet. I første bilde nedenfor er kvinnen "hovedperson". Hennes barn står til høyre og hennes foreldre til venstre.

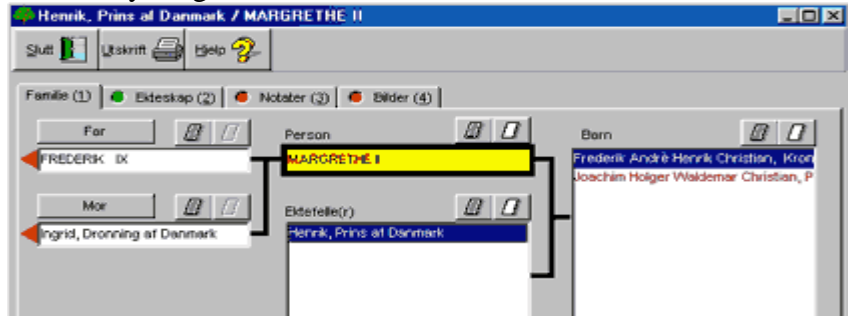

I neste bilde er ektefellen flyttet opp som hovedperson. Nå er hans barn til høyre og hans foreldre hadde stått til venstre hvis de var registrert.

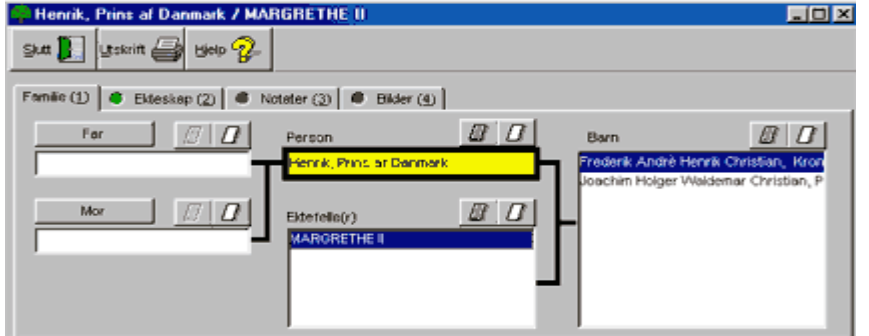

21. Etterhvert som du har registrert personer har personlisten nederst i skjermbildet vokst og hver enkelt registrering har fått et registreringsnummer (ID#).

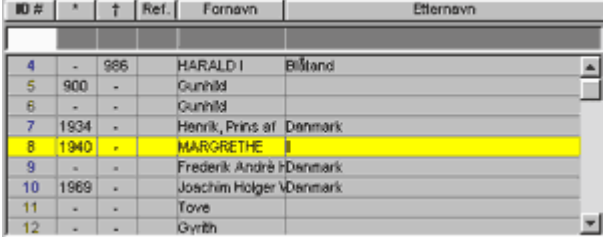

22. Når du er ferdig å registrere data klikker du "Slutt" for å gå ut av familieskjermen.  $\blacksquare$   $\blacksquare$   $\blacksquare$   $\blacksquare$   $\blacksquare$   $\blacksquare$  og "Slutt"  $\blacksquare$  for å Slutte programmet.

*Merk: Du kan skrive ut fra familieskjermen på samme måte som fra persondataskjermen. Denne utskriften vil ikke inneholde alle notater om hovedpersonen men mer informasjon om barna.*

## *KAPITTEL 4 Søk i databasen*

<span id="page-16-0"></span>*Søk etter en person i persondata eller familiedata* Søkemetoden er den samme i begge skjermene.

#### 1. Klikk enten **Persondata** eller **Familiedata knappen**.

2. Nedre halvdel av skjermen viser en liste over de personer du har registrert.

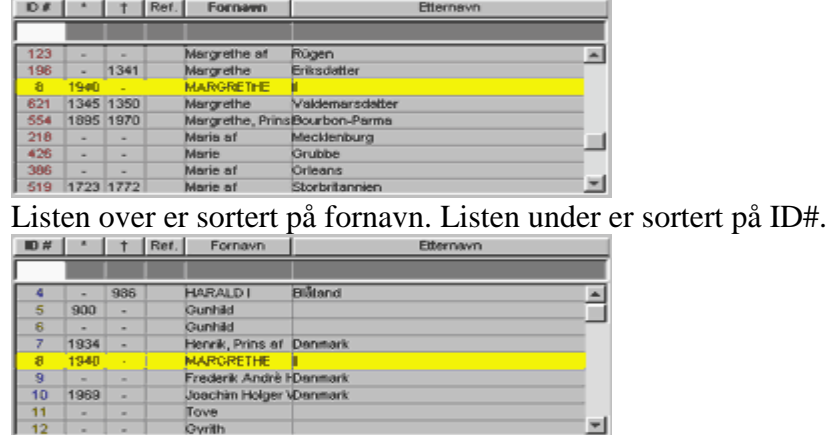

Denne listen kan sorteres etter hvilket som helst felt. Vil du sortere på fornavn klikker du på "Fornavn" øverst. Vil du sortere på ID klikker du på "ID#" øverst osv. Du kan også søke i listen. Dette gjør du ved å klikke i feltet under f.eks. "Fornavn" og så skrive de første bokstavene i det fornavnet du vil søke etter. Alle feltene er søkbare. Du kan også søke etter både etternavn og fornavn. Klikk da først på "Fornavn" for å sortere listen alfabetisk på fornavn.

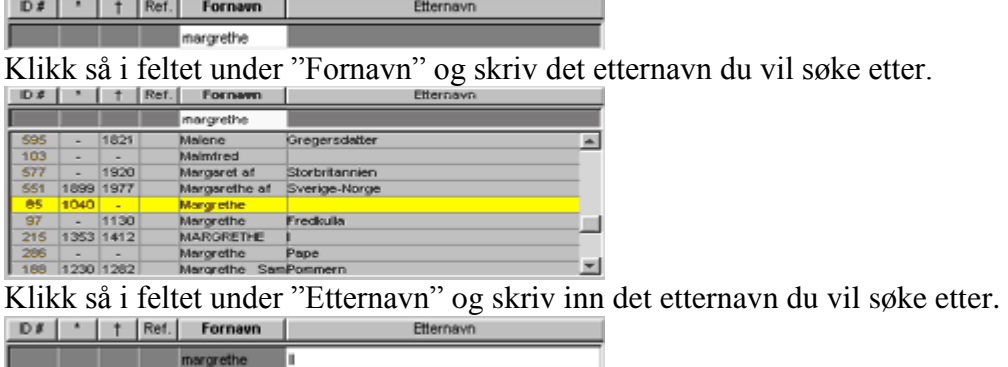

3. I listen vil nå den person du søkte etter være merket med gult. Hvis det finnes flere personer med samme navn vil disse nå stå etter hverandre i listen. Du kan nå enten trykke "Enter"-tasten eller dobbeltklikke på navnet for å få frem dataene til den personen som er merket med gult.

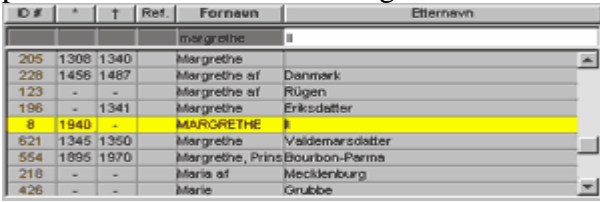

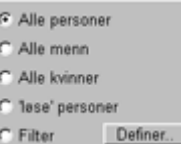

- 4. Til venstre for personlisten vil du se at du har noen valg. Alle personer er automatisk valgt. Dersom du kun er interessert i å søke etter menn i listen kan du klikke av for menn. Hvis du vil se en liste over de registreringer som ikke er knyttet sammen med andre personer kan du klikke av for "løse" personer.
- 5. Hvis du vil begrense listen ytterligere kan du definere et filter. Klikk da på "Definer" knappen. Definer. og du får frem følgende skjerm.

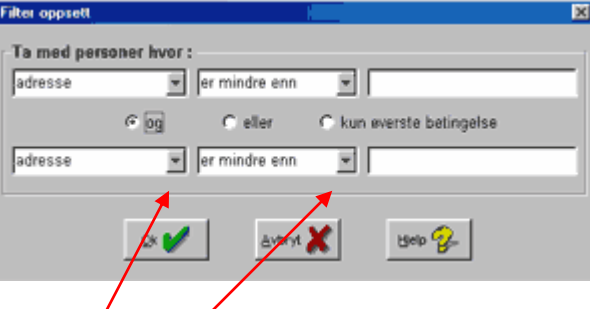

6. Du kan gjøre flere valg i denne skjermen ved å benytte rullemenyene.

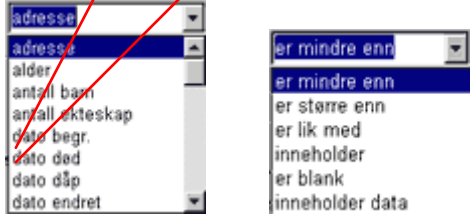

7. Du kan velge å kombinere søket ditt med "og", "eller" funksjonene.

G og C eller C kun øverste betingelse

Hvis du velger "og" vil bare de data som inneholder begge valgene bli vist. Hvis du velger "eller" vil de data som inneholder et av valgene bli vist. Det siste alternativet er at kun det øverste valget skal benyttes i søket.

- 8. Når du er ferdig å definere ditt søk klikker du **H**vis du ikke vil benytte filtrene klikker du Avteryt
- 9. Bildet nedenfor viser oppsett av et filter som vil vise alle personer som er født før 1840 som hadde mer enn 10 barn.

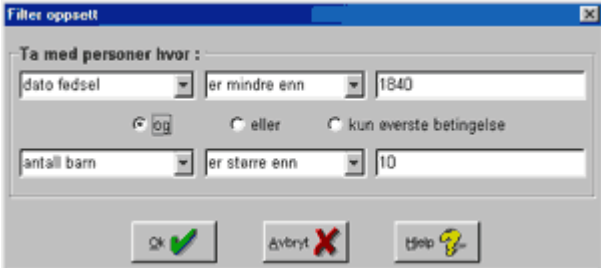

- ₩ 1. Klikk "Tekst Søk"-knappen øverst på skjermen. eller klikk "Data" i menyen og velg "Søkning".
- 2. Du får nå frem en blank skjerm for tekstsøk hvor du kan skrive inn ditt søk.

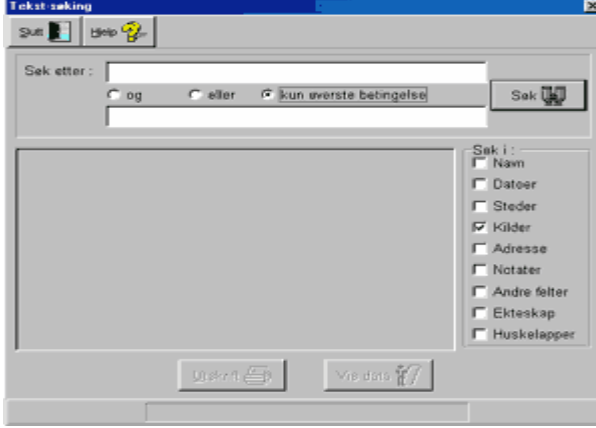

- 3. Du kan gjøre et enkelt søk etter et ord ved å velge "Kun øverste betingelse". Du kan også søke etter data som inneholder begge betingelser, eller en av to betingelser som beskrevet i punkt 1-8. Fog Celler C kun everste betingelse
- 4. Du må velge hvilke felter du vil søke i. Dett gjør du ved å krysse av i feltene til venstre under "Søk i". Etter at du har klikket for de felt du vil søke i klikker du

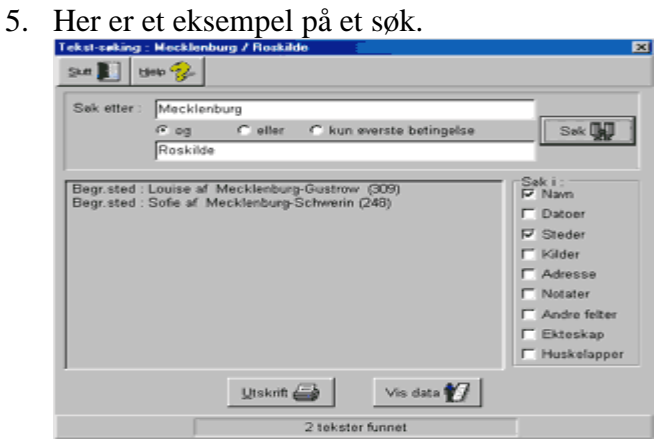

Her er det søkt etter navnet "Mecklenburg" og stedet "Roskilde". Når du klikker søk får du en liste over alle personer som har disse data.

6. Du kan nå skrive ut listen ved å trykke usant eller merke av en person ved å klikke på navnet og så klikke Når du er ferdig klikker du "Slutt" for å gå tilbake.

#### *Søking etter felles aner*

Denne funksjonen hjelper deg å finne ut om to personer har felles aner.

1. Klikk "Data" øverst på skjermen og velg "Felles ane".

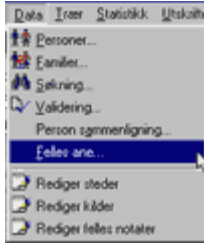

2. Du får da frem følgende skjerm.

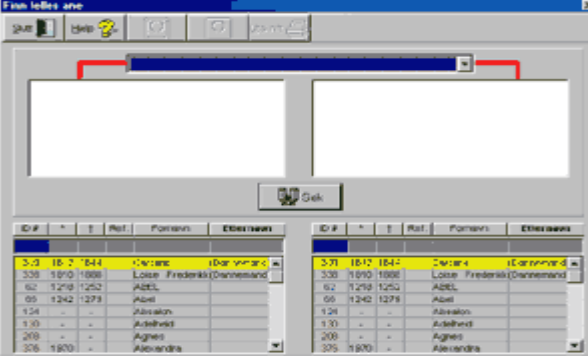

Du får frem to lister med navn. Merk ett navn i hver liste og klikk "Søk".

Nå ser skjermen slik ut.

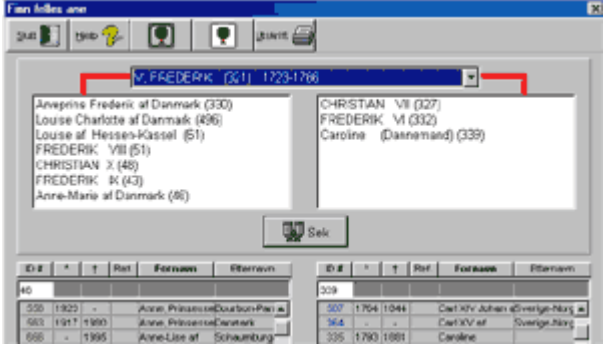

3. Første felles ane står nå i vinduet øverst i denne skjermen. Dersom det finnes flere felles aner kan du se disse ved å klikke rullemenyen (Pil ned).

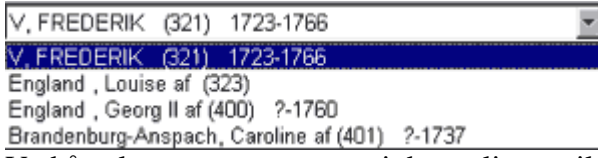

Ved å velge en annen person i denne listen vil du får personens forbindelse til dine to søkepersoner.

4. Du kan også ta utskrift av dette søket som tre, eller lik den listen du har på skjermen.

```
34 \blacksquare \blacksquare \blacksquare\Boxusivit
```
Første "Tre"-knapp er for skjermvisning, den andre for å vise hvordan utskriften vil se ut på papir.

### *KAPITTEL 5 Rettelser i dine data Se også Kapittel 7 Validering*

#### <span id="page-20-0"></span>*Editering av dine data*

Hvis du vil gjøre endringer i dine data om en person henter du frem personen i "Persondata" bildet. Her kan du legge til, rette og slette data i de forskjellige feltene.

#### *Slette en person*

- **1.** Sletting foretas fra "Persondata"-skjermen.
- **2.** Finn den personen du vil slette i "Persondata"-bildet.
- **3.** Klikk "Slett"-knappen
- **4.** Du får et spørsmål om du er sikker på at du vil slette personen.

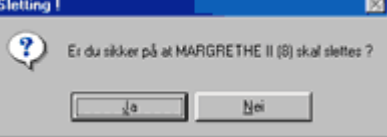

Svar "Ja" eller "Nei" ved å klikke på knappen.

*Kommentar: Hvis du sletter en person vil neste person du registrerer få den slettete personens "ID#" nummer.*

#### *Endre rekkefølge på barn og ektefeller*

- 1. Hent opp "Familiedata"-bildet.
- 2. Hent frem den personen du vil rette rekkefølgen hos. (Se kapittel 4 om søking hvis du er usikker på hvordan du finner personen).
- 3. Merk det barn eller den ektefelle du vil flytte og klikke høyre museknapp.<br> $\boxed{B \mid D}$

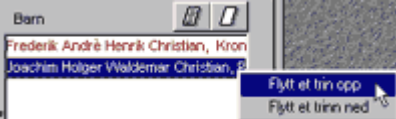

Den lille menyen du nå får frem lar deg velge om du vil flytte personen ett trinn opp eller ett trinn ned. Merk av og klikk på et av alternativene.

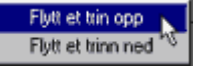

Nå flytter den personen du har merket av enten opp eller ned ett trinn. Fortsett til personen står på riktig sted.

4. Prosessen er den samme enten det gjelder ektefeller eller barn.

#### *Fjerne et barn eller en ektefelle og flytte denne til en ny familie*

*Merk: Noen ganger kan du finne ut nytt om din familie og se at du har "blandet" to familier. Dette er enkelt og greit å rette opp i.*

1. Klikk på "Familiedata"-knappen.

2. Velg en av foreldrene i familien fra listen, slik at alle barna i familien vises i det høyre vinduet.

*Merk: Noter ID# nummeret til de(t) barn(a) du vil flytte slik at de er lett å finne igjen.*

- 3. Merk av det barn du vil flytte. Klikk og hold venstre museknapp på navnet og dra navnet ned i personlisten i nedre halvdel av skjermen, slipp knappen. (Dette kalles dra og slipp). Gjenta hvis det er flere barn som skal flyttes.
- 4. Velg nå en av foreldrene i den familien barnet skal flyttes til ved å dobbeltklikke navnet i listen på nedre halvdel av skjermen. Finn igjen barnet ved hjelp av ID# nummeret du noterte, dra og slipp barnet på plass i feltet for barn til høyre i skjermbildet. Barnet vil plassere seg på riktig plass i henhold til fødselsdato.
- 5. Samme prosedyre følges for ektefeller som skal flyttes/fjernes.

#### *Editering av stedsnavn, kilder og felles notater*

1. Klikk på "Data" øverst på skjermen. I menyen du får frem vil du nederst se "Rediger steder", "Rediger kilder" og "Rediger felles notater". I dette eksempelet vil vi bruke "Rediger steder", men samme prosedyre følger for alle tre. Merk av "Rediger steder" og klikk venstre museknapp.

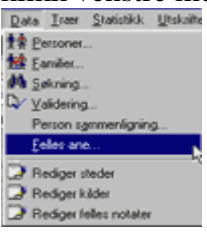

2. Du får nå frem følgende skjerm. Klikk på rullemeny-knappen (pil ned) for å se listen over

steder. Du kan nå "bla" i alfabetet ved å taste inn forbokstaven for det stedet du vil redigere, her har vi trykket F.

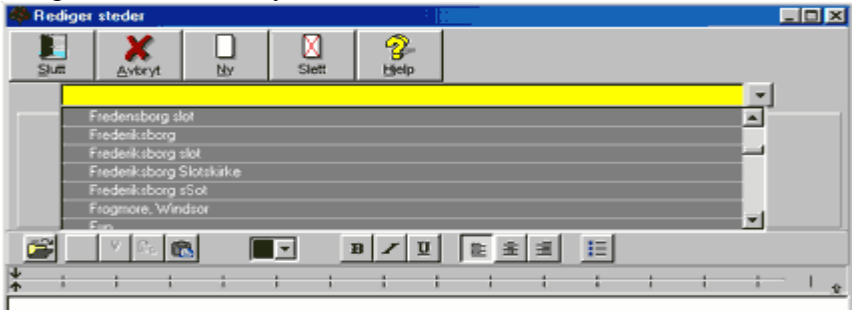

I eksempelet som er vist er det to registreringer for Frederiksborg slot. I den ene registreringen er slot skrevet feil (sSot). Dobbeltklikk venstre museknapp på det sted du vil redigere for å flytte det opp i det gule feltet. Gjør den rettelsen som skal til og klikk "Enter"-tasten. Velg "Slutt" når du er ferdig med rettelsene. Hos alle personer som viser til dette stedet vil nå stedet være endret i databasen.

3. Det er også knapper i denne skjermen for sletting av steder og registrering av nye.

×

*Kommentar: Ikke slett et sted bare fordi det er skrevet feil. Hvis du sletter et sted vil det bli slettet hos ALLE personer som viser til stedet.*

# *KAPITTEL 6 Vedlikehold*

<span id="page-22-0"></span>*Oppsett*

 $\mathcal{R}$ **1.** Klikk "Vedlikehold øverst på skjermen" og velg "Oppsett" fra menyen.

#### **2. Hent/Lagre.**

Skjermen du får opp ser ut som den under.

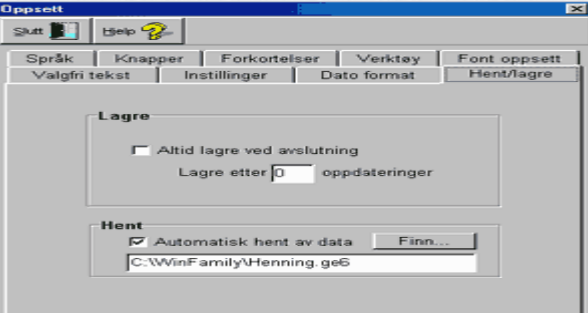

Her kan du velge om programmet alltid skal lagre data når du Slutter, og velge hvor ofte programmet automatisk skal lagre data for deg. Her velger du også hvilken datafil WinFamily skal åpne når du starter programmet. Klikk på "Finn"-knappen for å velge din datafil.

#### **3. Valgfri tekst.**

Klikk på skillearket "Valgfri tekst".<br>Eprik Historien Forkortelser Historien Fort oppsett Walgfri tekst Historiener Historien Henridagre Hent/lagre Tekst til valgfrie felter<br>Free 1 :  $Free<sub>2</sub>$ Free 3  $ree$  4 Free 5 Free 6

Her endrer du navn på de valgfrie felter du ønsker å benytte. Bruk "Tab"-tasten for å gå til det felt du vil endre. Du kan skrive inn maksimalt 13 tegn + et mellomrom og et kolon. *Merk: Felt 1,2 og 3 er på Data2-arket, felt 4 og 5 er på Data1-arket i persondataskjermen. Felt 6 er på Ekteskapsskjermen.*

### **4. Dato format**

Klikk på skillearket "Dato format" og velg det datoformat du vil benytte.<br>Express Li Knapper Li Forkortelser Li Verktey Li Font oppsett Li Valgfri tekst Linistillinger Libato format Hent Jagger

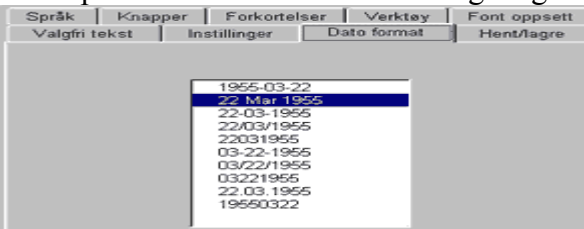

*Kommentar: Det er anbefalt å benytte det formatet som er uthevet i bildet over. Merk: Hvis du vil endre datoformat for de data du allerede har registrert, gå til Seksjon 2 i dette kapittelet.* 

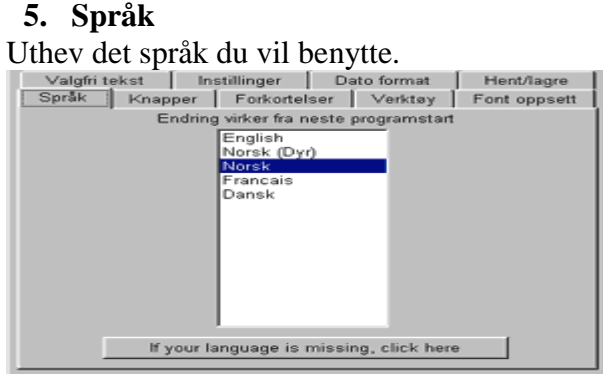

#### **6. Knapper**

Her har du mulighet til å velge hvilke knapper som skal stå øverst i skjermbildet. Du kan også velge rekkefølgen på disse knappene. Merk av et knappenavn og velg med pilene til venstre om knappen skal være aktiv eller ikke. Bruk så knappene til høyre for å sette knappene i den rekkefølge du vil ha dem.

*Kommentar: Det er lurt å bare ha aktive de knappene du bruker oftest. Alle funksjoner er uansett tilgjengelige via de forskjellige menyer over knappene.* 

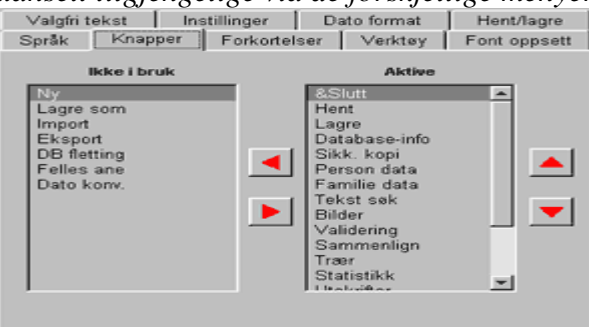

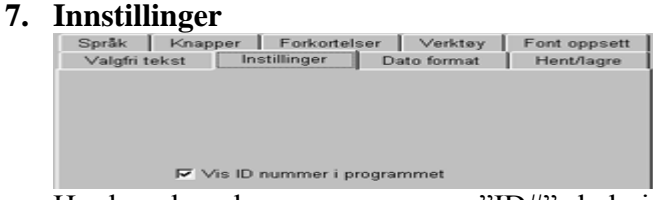

Her kan du velge om personenes "ID#" skal vises i listene.

#### **8. Forkortelser**

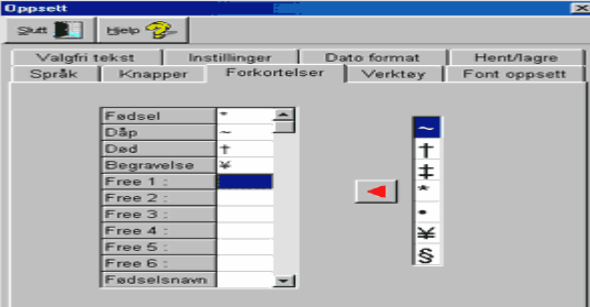

Hvis du vil legge inn forkortelser som skal komme med på dine utskrifter legger du dem inn her. Du kan lage dine egne forkortelser eller benytte deg av de symbolene du finner i listen til høyre, valget er ditt.

**9. Verktøy**

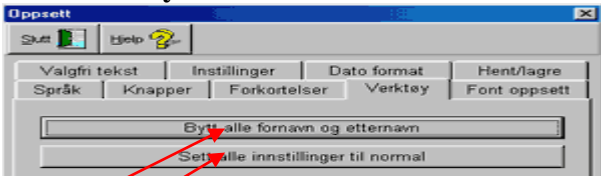

**Bytt alle fornavn og etternavn**. Dette verktøyet lar deg endre alle fornavn til etternavn og omvendt. Brukes kun dersom du har feil registrering i dine data.

**Sett alle innstillinger til normal.** Denne funksjonen setter alle programmets funksjoner tilbake til originalinnstillingene.

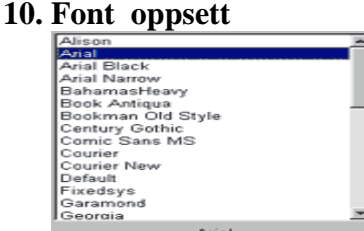

Her velger du hvilken skrifttype du ønske å benytte i databasen.

*Merk: Fonter i utskrifter kan varieres uavhengig av denne innstillingen.* 

**11.** Vi har nå sett på alle valgene i "Oppsett". Klikk "Slutt" for å gå ut.

#### *Datokonvertering*

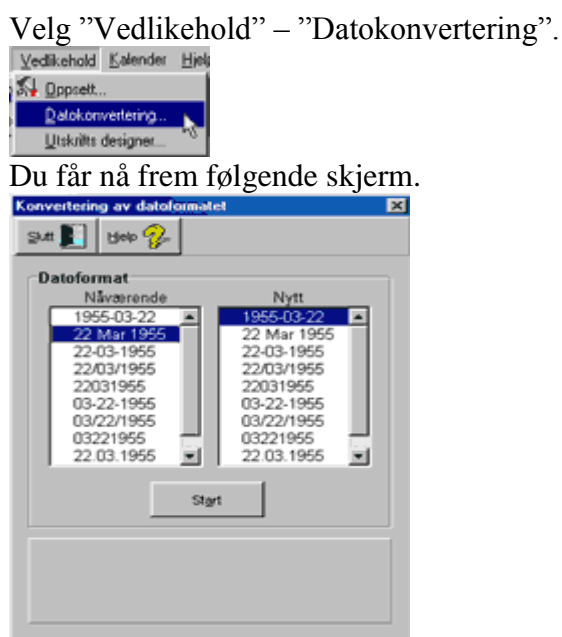

Hvis du ønsker å endre datoformat velger du først det format du vil endre i den venstre listen. Deretter velger du det nye format du vil endre til i den høyre listen. Klikk så på "Start"-knappen. Formatene du har valgt vises i det nedre vinduet. Hvis dette er riktig klikker du "Ok"-knappen. Når konverteringen er ferdig klikker du "Slutt".

*Kommentar: Denne funksjonen har du oftest bruk for dersom du får en fil fra en annen person og datoformatet i denne filen ikke stemmer med ditt eget format. (F.eks. ved import av GEDCOM-filer).*

# *KAPITTEL 7 Validering*

<span id="page-25-0"></span>**1.** Klikk på knappen "Validering". Valisting

Validering lar deg sjekke dine data for feil. Hvis du f.eks. har skrevet at en person er født i 1984 istedenfor 1884 og personen er død i 1960 vil du få melding om feil i rekkefølgen av datoer. Som du ser av bildet under kan du sjekke for feil i mange deler av dine data.

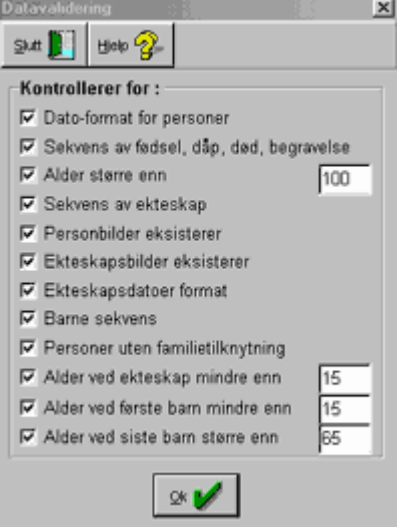

**2.** Klikk "Ok" for å starte valideringen. Når valideringen er ferdig får du frem en rapport om de feil programmet fant i dine data. Rapporten kan f.eks. skrives ut enten til fil, eller til papir. Du har flere valgmuligheter, se knapper under.

 $\frac{1}{2}$   $\frac{1}{2}$   $\frac{1}{2}$  $\frac{1}{\sqrt{2}}$  Fort coord  $\frac{1}{\sqrt{2}}$  $\overline{\phantom{a}}$ 

Hvis det er en lang rapport kan det være lurt å skrive den ut på papir. Rapporten gir deg navn og "ID#" til personene med feil i data og forteller også hva feilen er.

**3.** Når du er ferdig klikker du "Slutt" for å gå tilbake til skjermen for valg av data til validering. Klikk "Slutt" for å avslutte validering.

# *KAPITTEL 8 Trær*

<span id="page-26-0"></span>Det er mange måter å skrive ut dine data fra WinFamily. Det finnes listeutskrifter og tabeller og det finnes trær og soler. Du kan selv variere utskriftene og bygge dem slik du vil ha dem. Både formen på utskriftene og hvilke data de skal inneholde om hver person er det deg som avgjør.

- 1. Du kan se en persons familietre fra persondataskjermen, men du kan ikke skrive ut fra den skjermen. For å skrive ut et tre klikker du på "Tre"-knappen øverst på skjermen.
- 2. Du får nå frem følgende skjerm.

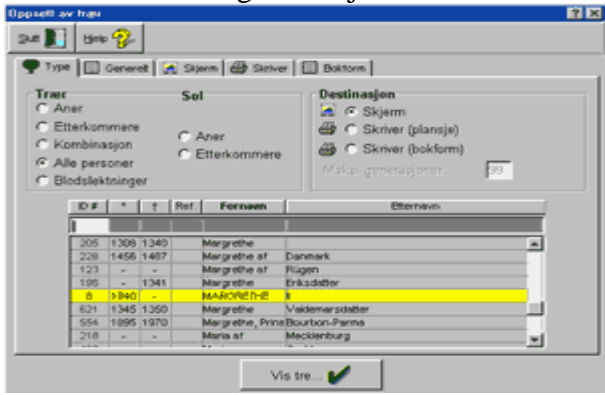

- 1. På denne skjermen velger du hvilken type tre, eller sol du vil skrive ut. Klikk i sirkelen for det tre eller den sol du vil velge.
- 2. Så velger du destinasjon på samme måte. For trær er alle muligheter åpne. Både printer og skjermvisning. For soler er bare printer tilgjengelig. Tilslutt velger du hvilken person du vil lage tre for.
- 3. Ikke klikk "Vis tre" enda. Det er mange andre innstillinger som skal gjøres først.
- 3. Som du så på forrige bilde er det flere skilleark her.

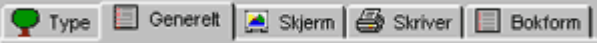

Velg "Generelt" så du får frem følgende skjerm. Her velger du presentasjonsform og hvilke data du vil ha med om hver person.

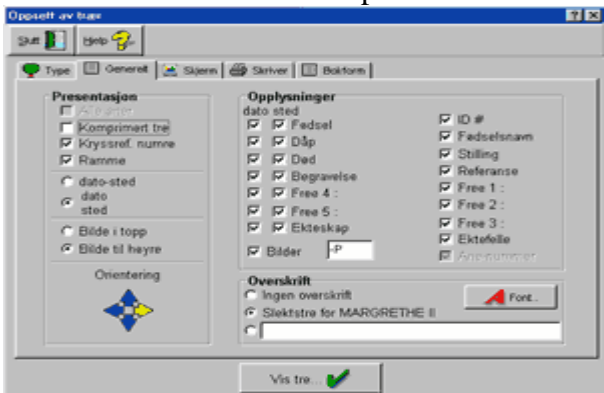

WinFamily Versjon 6 Bruksanvisning

- 1. Til venstre kan du velge form på presentasjonen din.
- a) **Alle aner**  Med dette valget blir det laget plass for alle personer som mangler i slekten din (som du ikke har registrert). Der det mangler en person vil dette bli markert med et "?".
- b) **Komprimert tre** gjør at du får plass til mer informasjon på hver side.
- c) **Dato-Sted** betyr at dato og sted blir skrevet på én linje. Motsatt valg gir en linje for dato og en for sted.
- d) **Bilde**  Hvis du har bilde med kan du bestemme om dette skal stå øverst eller til høyre på utskriftene.
- e) **Orientering** er et valg for å bestemme retningen på treet ditt. (Første person oppe, nede, til høyre eller venstre). Det er lurt å prøve seg frem litt her for å få utskriften til å se best mulig ut. Dette varierer fra utskrift til utskrift.
- 2. Til høyre i bildet kan du velge de opplysninger du vil ha med om hver person i din utskrift. Husk at jo mer data du har med om hver person desto større blir treet.
- 3. **Overskrift –** her kan du skrive inn den overskriften du vil ha på utskriften. Du kan også velge skrifttype, størrelse og farge. Standard valg er "Anetre for (personen du har valgt)". Klikk i den tredje sirkelen for å lage din egen overskrift.

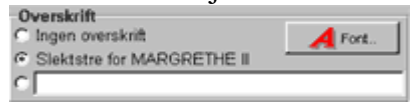

4. Neste skilleark er "Skjerm".Her har du flere valg av farger, bokser osv. Gjelder kun skjermvisning.

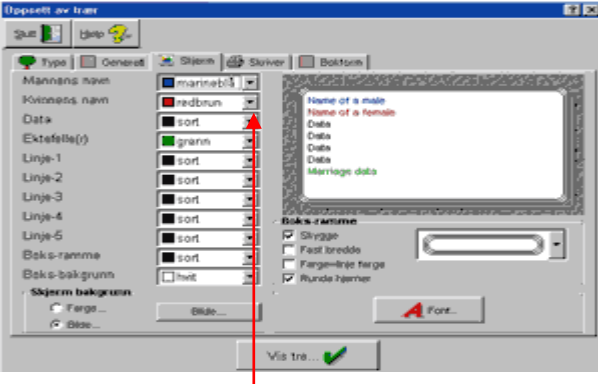

1. Du kan velge farge på de forskjellige feltene. Dette gjør du ved hjelp av rullemenyene til høyre for hvert datafelt. Linje-1 osv. refererer til de linjene som går mellom boksene for å binde disse sammen. Boks-ramme gir fargen til rammen rundt boksene og boks-bakgrunn setter bakgrunnsfarge i boksene. Prøv deg frem.

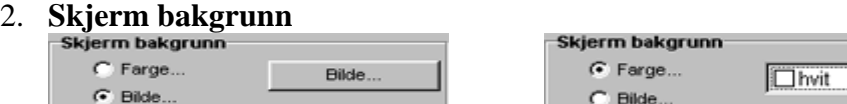

Her kan du variere bakgrunnen bak de forskjellige boksene.

Du kan velge en farget bakgrunn eller du kan velge å ha et bilde som bakgrunn. Denne bakgrunnen er kun for skjermvisning og kommer ikke med på utskriftene.

3. **Boks-ramme** Her velger du hvilken rammetype du vil ha rundt hver person.

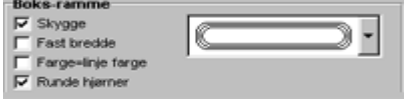

- a) **Skygge** merk av denne boksen for å velge skygge.
- b) **Fast bredde** Dette valget gjør at alle bokser blir like store som den boksen som inneholder mest data. På denne måten kan du få mer symmetri i utskriftene, men det kan også ta mye mer plass.
- c) **Farge=linjefarge**  Hvis du har valgt forskjellig farge for linjene kan du klikke av dette valget hvis du vil at boksen rundt personene skal ha samme farge som linjen som forbinder dem. Det kan gjør det enklere å se sammenhengen mellom personer.
- d) **Runde hjørner** Her velger du om boksene dine skal være rett i kantene eller om de skal være avrundet.
- e) **Rammevalg**  (rullemeny). Klikk på pilen for å velge den rammen du vil ha.

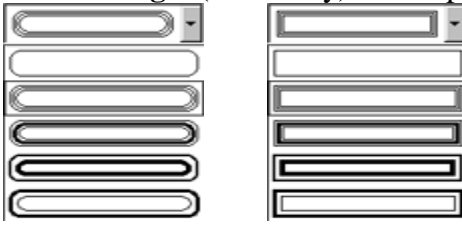

4. **Font** 

Klikk på "Font"-knappen for å velge skrifttype.

 $\overline{A}$  Fort...

5. Neste skilleark er "Skriver". Denne skjermen ligner på den forrige, men denne gjelder for utskrift til printer, ikke for skjermvisning.

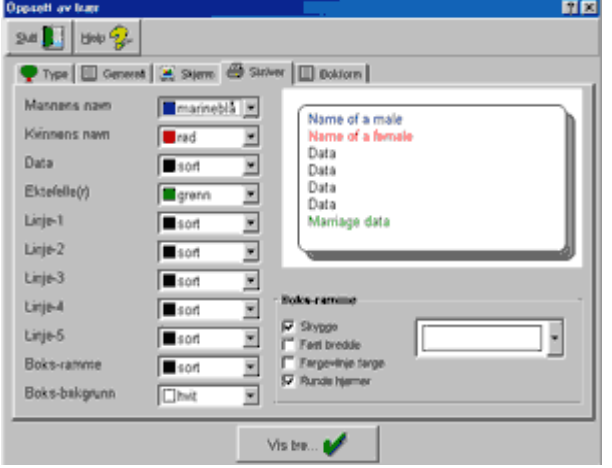

6. Siste skilleark er "Bokform". Her kan du krysse av dersom du vil at utskriften skal inneholde en indeks over alle de personer som er med i utskriften. Du kan variere margene slik du ønsker ved å klikke på "Marger..." og du kan velge hvilket sidenummer første ark skal få. Denne siste funksjonen er svært nyttig dersom din utskrift skal være del av en annen publikasjon. Du kan da f.eks. si at første sidetall på din utskrift skal være 35.

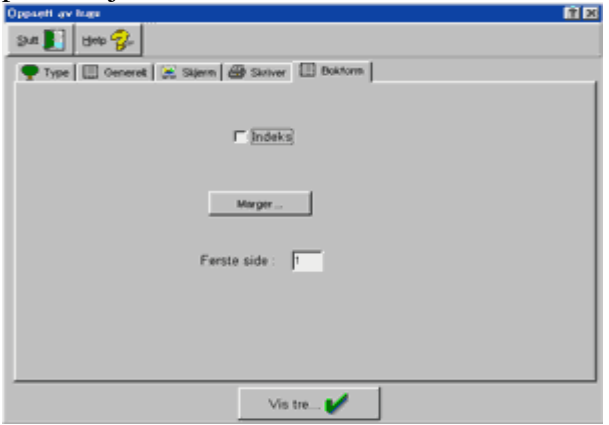

7. Vi har nå gått igjennom alle de valg du har for å sette opp en utskrift. Husk at du må utheve navnet til den person du skal basere utskriften på. (Se bildet under)

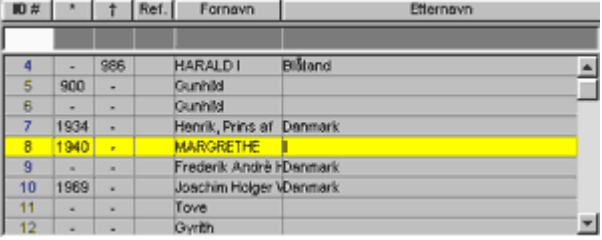

- 8. Når du har gjort alle dine valg klikker du på "Vis tre". Vis tre...
- 9. Nedenfor ser du et eksempel på hvordan et tre kan se ut. Pilene til høyre viser retningen på treet. (hovedperson øverst)

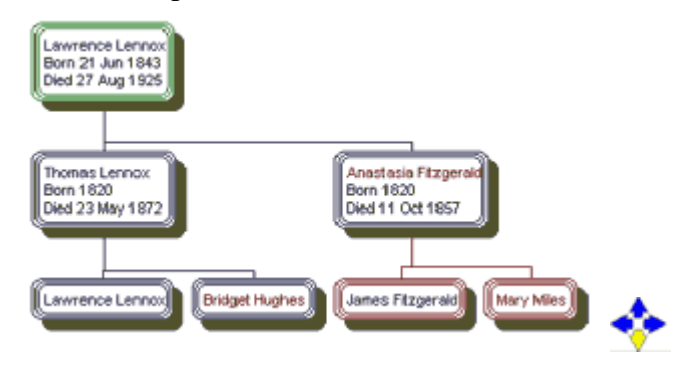

- 10. Nå kan du prøve deg frem med litt variasjoner så ser du lett hvor mange muligheter du har.
- 11. Nedenfor ser du de knappene som er øverst i skjermbildet når du velger utskrift til skjerm. Se slutten på kapittel 1 hvor vi gikk igjennom dem sist.

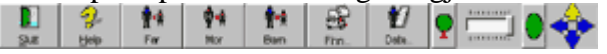

12. Nedenfor ser du de knappene som er øverst i skjermbildet når du velger utskrift til skriver(plansje) eller skriver(bokform).

 $\mathbf{v}$ 

13. **Skriveroppsett.** Dette er standardskjermen for skriveroppsett. Du har sikkert sett den i flere andre program. Her kan du velge mellom stående og liggende utskrift.

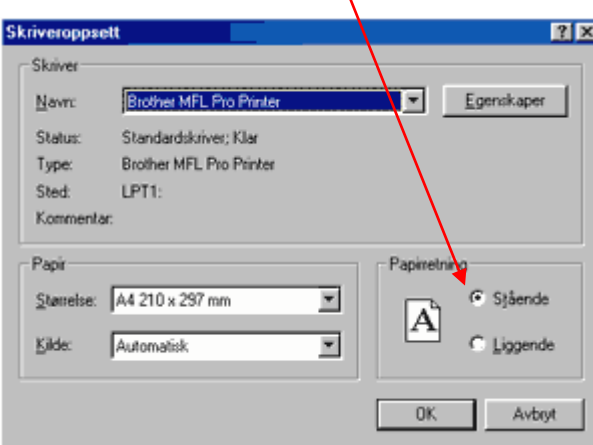

Klikk "Ok" når du har gjort ditt valg eller "Avbryt" hvis du ikke vil endre noe.

14. **Font oppsett.** Hvis du vil endre skrifttype eller størrelse klikker du "Font-oppsett". Hvis du er kjent med tekstbehandling vil du være kjent med den neste skjermen. Hvis ikke er det bare å prøve seg frem. Etterhvert som du klikker på en font, skriftstil eller størrelse vil du se at teksten i "Eksempel"-vinduet forandrer seg.

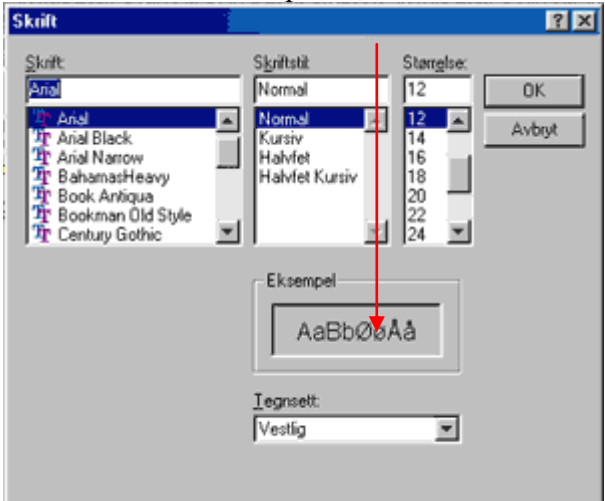

Klikk "Ok" når du er fornøyd eller "Avbryt" hvis du ikke vil endre noe.

# *KAPITTEL 9 Utskrifter*

- <span id="page-31-0"></span>1. Klikk knappen "Utskrifter" for å gå til utskriftsskjermen. s **Utskrifter**
- 2. Du får nå frem følgende skjerm.

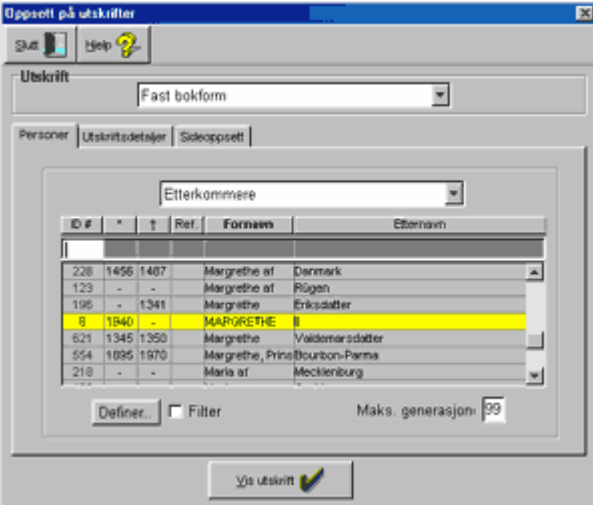

3. Klikk på pilen i øvre del "Utskrift" for å frem en liste over tilgjengelige utskrifter.

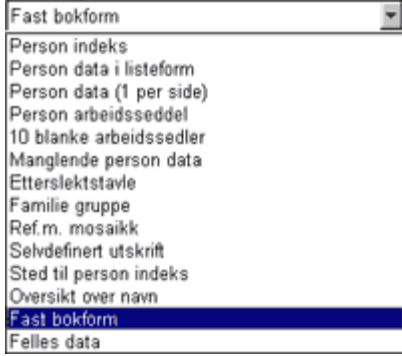

- 4. Uthev den utskriften du vil ha og klikk. *Merk: Egendefinerte utskrifter ser vi nærmere på i kapittel 16.*
- 5. Uthev den personen du vil basere utskriften på. For noen utskrifter er ikke dette nødvendig. (Sted til person indeks, blanke arbeidskopier o.a.)

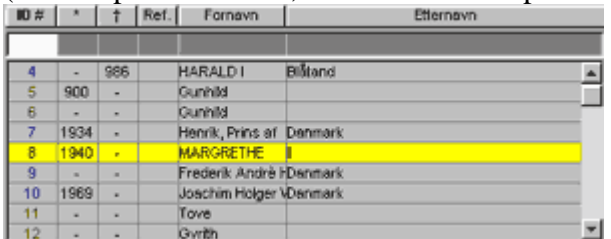

6. **Utskriftsdetaljer.** Klikk på neste skilleark "Utskriftsdetaljer" for å velge den informasjon som skal med på utskriften. Velg det du vil ha med ved å krysse av i boksene.

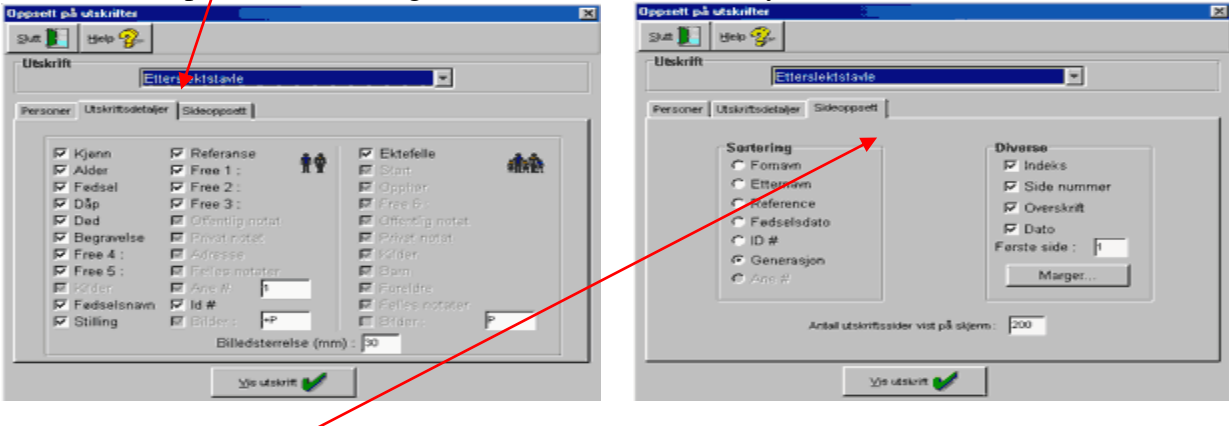

#### 7. **Sideoppsett**

Det er ikke alltid nødvendig å endre noe i dette oppsettet. Sorteringen sier seg ofte selv. (Man sorterer ikke en etterkommertavle på navn men på generasjon osv.) Til høyre kan du velge om det skal lages en indeks og om sidetall, dato og overskrift skal med på utskriften. Du kan også klikke på "Marger" for å justere disse slik du vil.

- 8. Klikk "Vis utskrift" for å se utskriften på skjermen.
- 9. Du vil se den samme knapperad øverst, som i kapittel 1 Utskrift fra Persondata. 8 -200  $\boldsymbol{A}$
- 10. Hvis du er fornøyd med det du ser klikker du "Skriv ut". Hvis ikke justerer du utseendet ved å klikke "Slutt", "Skriver oppsett" eller "Font oppsett". Gå tilbake til kapittel 8 punkt 13 og 14 for beskrivelse av "Skriver oppsett" og "Font oppsett".
- 11. Noen av utskriftene er også mulig å "Skrive til fil". Se kapittel 1 side 12.
- 12. **Utskrift av felles data.** Velg "felles data" under utskrifter. Skillearket "Utskriftsdetaljer" lar deg velge mellom 3 typer felles data.

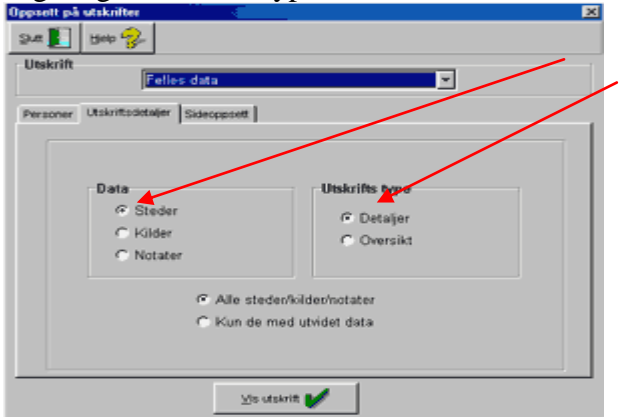

Velg "Steder", "Kilder" eller "Notater". Velg så om dette skal være en oversikt eller om det skal være en detaljert kildeutskrift. Klikk "Vis utskrift" og ta din utskrift.

## *KAPITTEL 10 Import*

<span id="page-33-0"></span>1. Velg "Fil" og "Import" fra menyen øverst på skjermen.

OB. Eller klikk på "Import"-knappen <u>handels</u> hvis du har lagt den til i knapperaden din. Du får da opp følgende skjerm.

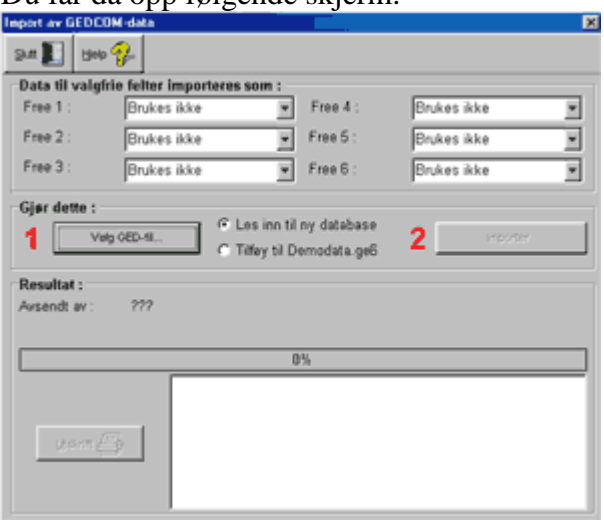

Det første du skal gjøre er å velge hvilken GED-fil du vil importere og velge hvilken database den skal importeres til. Før du klikker på ""Velg GED-fil" må du merke av om du vil importere til ny database eller til den åpne databasen din.

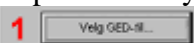

C Tifey til Demodata.ge6

**Med mindre du er helt sikker på hva slags informasjon som ligger i den GED-filen du skal importere bør du importere til ny database.** Du kan alltid flette sammen basene på et senere tidspunkt.

Når du klikker "Velg GED-fil" får du opp følgende skjerm, med en liste over de GED-filer som er tilgjengelig.

2. Merk av den filen du ønsker å importere og klikk "Åpne"-knappen.

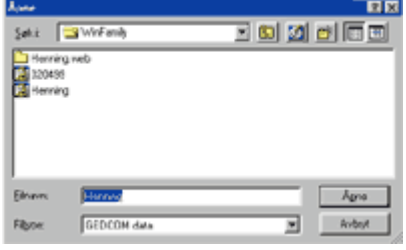

- 3. Klikk så på "Importer (Navn.ged)"-knappen. 2 **Figorter Herring GED**
- 4. Når du har startet importen får du opp en rekke meldinger. "Analyserer GED-filen", "Importerer", "Personlisten bygges". Dette er kun for at du skal vite hva PC'en holder på med. Det lange rektanglet med "0%" blir rødt etterhvert som importen ferdigstilles.

5. Når importen er ferdig vil du se info i resultatfeltet nederst.

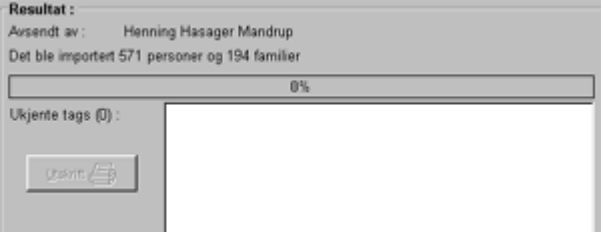

Eksempelet over viser at du har importert 571 personer i 194 familier. Ingen ukjente tags er blitt importert.

*Merk: Hvis noen av de importerte data er feil vil du få en liste over feilene med mulighet til enten å skrive dem ut, eller lagre dem til fil.*

- 6. Du er nå ferdig med importen og kan klikke "Slutt"-knappen.
- 7. Du har nå åpen din nye fil og vil, nederst på skjermen, se den røde meldingen **Data er endret!** Klikk "Lagre"-knappen for å lagre den nye databasen.

<span id="page-34-0"></span> $\frac{1}{\text{Lage}}$ *Merk: Hvis du har importert GED-filen til en eksisterende database må du nå sjekke at du ikke har fått duplikater. Dette gjøres med "Sammenlign"-knappen. Se nærmere beskrivelse i kapittel 12.*

# *KAPITTEL 11 Eksport*

1. 1. Velg "Fil" og "Eksport" fra menyen øverst på skjermen.

80 Eller klikk "Eksport"-knappen. **Bisport** 

2. Du vil nå se følgende skjerm.

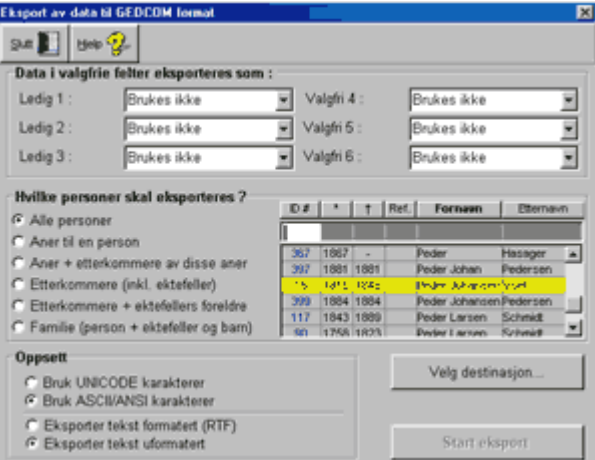

Det er flere valg du kan gjøre på denne skjermen.

3. Hvis du har benyttet noen av de valgfrie feltene sjekker du i listene om det er et sammenlignbart felt å eksportere disse data til.<br>Buses ikke

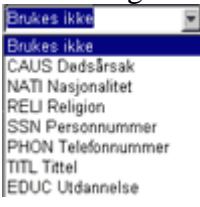

4. Deretter velger du hvilke personers data som skal eksporteres.

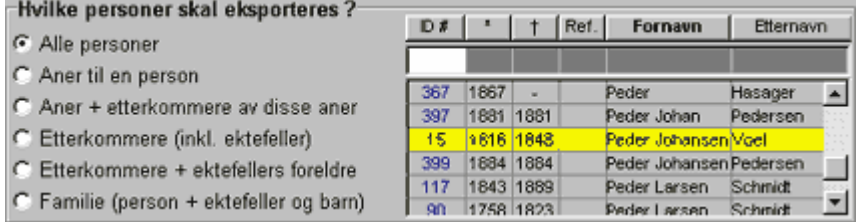

- 5. Hvis du har valgt aner, etterkommere eller familie må du velge hvilken person eksporten skal baseres på.
- 6. Du skal nå velge format på eksportfilen.

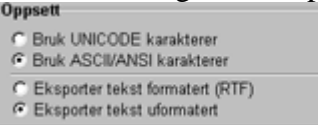

7. Nå skal du velge destinasjon. Altså hvor filen skal lagres og hva den skal hete.

8. Du får da frem følgende skjermbilde med liste over dine GED-filer.

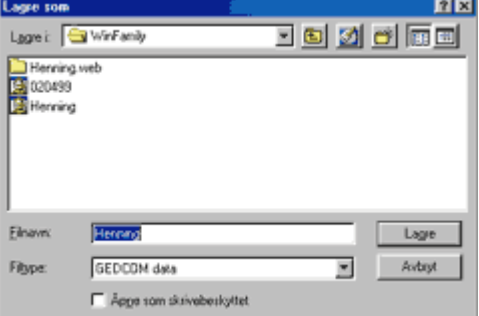

Hvis du ønsker å overskrive en eksisterende GED-fil kan du velge den fra listen. Hvis du vil gi den nytt navn, klikker du i feltet for navn og skriver inn filnavnet. Klikk så på "Lagre", eller klikk "Avbryt" hvis du har ombestemt deg.

9. Under "Velg destinasjon"-knappen vil du nå se navnet på eksportfilen.

| oppseu<br>C Bruk UNICODE karakterer                                                                     | Velg destinasjon        |  |
|----------------------------------------------------------------------------------------------------|-------------------------|--|
| <b>G</b> Bruk ASCII/ANSI karakterer<br>C Eksporter tekst formatert (RTF)<br>G Eksporter tekst uformated | C:WinFamily\Henning.GED |  |
|                                                                                                    | <b>Start eksport</b>    |  |

Klikk på "Start"-knappen, som nå er aktivert, for å starte eksporten.

10. Når eksporten er ferdig får du opp følgende melding.

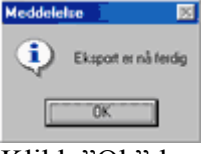

Klikk "Ok"-knappen. Klikk deretter "Slutt"-knappen i eksportbildet.

<span id="page-36-0"></span>*Merk: Gedcomfilen du nettopp har laget vil ikke vises på skjermen. Du vil finne den i WinFamily-katalogen på harddisken din med navn som "filnavn.ged". Denne filen kan legges ved f.eks. som filvedlegg til en email eller du kan lagre den på en diskett. Hvis filen er veldig stor kan det lønne seg å bruke et filkomprimeringsprogram (WinZip e.l.) for å gjøre filen mindre.*

# *KAPITTEL 12 Sammenligning*

- 1. Mange ganger kan det være behov for å sammenligne personer i din database. Spesielt hvis du tror du kan ha registrert en person flere ganger, hvis du har flettet to databaser eller hvis du har importert en GEDCOM fil til din database.
- 2. Velg "Data", "Person sammenligning" fra menyen eller klikk på knappen for personsammenligning.

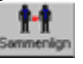

3. Du får nå frem følgende skjerm.

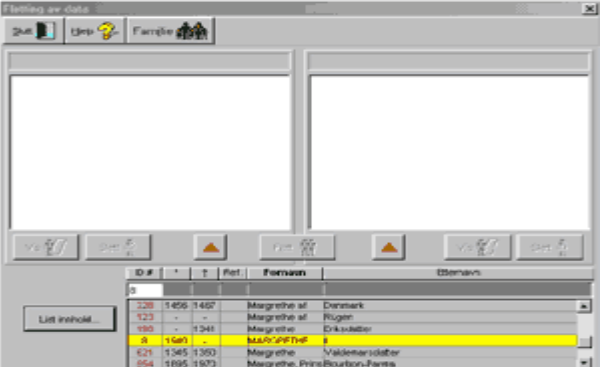

- 4. Klikk på "List innhold" for å se dine valgmuligheter. List innhold...
- 5. Du får da frem et vindu som ser ut som bildet under. For å korte ned listen kan vi f.eks. krysse av for "alle med samme for og etternavn".

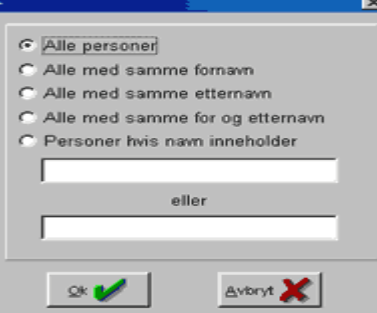

Gjør dine valg. Skriv gjerne inn navn på de personer du vil søke etter. Klikk så "ok".  $\mathbb{R}$ 

- 6. Du får da en liste som består kun av personer med navn som er registrert flere ganger. Meldingen "listen gjennomsøkes og sorteres" vises på skjermen. Hvis din database er veldig stor kan dette ta noe tid.
- 7. Merk av den person du vil sjekke og klikk på den ene røde pilen. Merk så av den person du vil sjekke mot og klikk den andre røde pilen. Vil du ha opp en persons "persondata-bilde" klikker du "vis"-knappen under personen.

8. I eksempelet under vil du se at dette helt klart er forskjellige personer. For å sammenligne flere personer gjentar du punkt 7.

|                                                                                                    |                         | ້         |                  |                                                                                                    |  |  |
|----------------------------------------------------------------------------------------------------|-------------------------|-----------|------------------|----------------------------------------------------------------------------------------------------|--|--|
| Fletting av data                                                                                                    |                         |           |                  | $\blacksquare$                                                                                                    |  |  |
| on <b>Fil</b>                                                                                                    | <b>Joy 2 Family 410</b> |           |                  |                                                                                                    |  |  |
| Anna af Danmark (243)                                                                                                    |                         |           |                  | Anna af Danmark (142)                                                                                                    |  |  |
| Kjønn : Kvinne<br>Alde: 52<br>Fect: 22 Nov 1632<br>Ded: 01 Okt 1585<br>Far: CHRISTIAN III (136)<br>Mor: Dorsthes af Sachsen-Lauenburg (242)<br>Ektef.: 1548 August, Kurlyrste af Sachsen (461) |                         |           |                  | Kjønn : Kvinne<br>Alder : 7<br>Fed: 1528<br>Ded ; Jun 1535 Fletsborg<br>Far: FREDERIK 1(134)<br>Mor: Sofie al Pammen (139) |  |  |
| $\vee$ $\frac{1}{2}$<br>$v_0$ $\frac{V}{V}$<br>sie 1<br>Set 1<br>Feb 19                                                                                                    |                         |           |                  |                                                                                                    |  |  |
|                                                                                                    | D F                     | Ret.I     | Fornash          | Etternsyn                                                                                                    |  |  |
|                                                                                                    |                         |           |                  |                                                                                                    |  |  |
|                                                                                                    | 1970<br>375             | ٠         | <b>Alexandra</b> |                                                                                                    |  |  |
| List innoid                                                                                                    | 36h                     | u         | Almondra         | ă                                                                                                    |  |  |
|                                                                                                    | 240                     | 1533 1555 | <b>Arria et</b>  | <b>Department</b>                                                                                                    |  |  |
|                                                                                                    | 140                     | 1626 1636 | Murvine art      | <b>Danmark</b>                                                                                                    |  |  |
|                                                                                                    | 313                     | 1897 1898 | Ovistan e/       | Danmark                                                                                                    |  |  |
|                                                                                                    | 300 1675 1695           |           | Ovistan e/       | 뇌<br><b>Davnerk</b>                                                                                                    |  |  |

*Merk: Det er helt naturlig at flere familiemedlemmer har samme navn.*

- 9. Skulle du finne en person som er registrert flere ganger må du sjekke familielinkene til denne personen i tilfelle det er gjort feil her også. Klikk "Familie"-knappen for å gjøre dette. Familie **ASP**
- 10. Når du er helt sikker på at de to registreringene er samme person kan du velge å flette dataene sammen til en person. For å gjøre dette klikker du "Flett"-knappen.

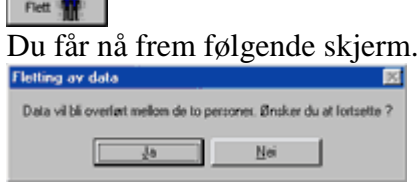

Klikk "Ja" for å fortsette.

*Merk: Kun de felter som ikke inneholder data vil bli flettet. Hvis du har registrert f.eks. notater i den ene registreringen, men ikke i den andre, vil notatene nå stå i begge.*

- 11. Du må nå slette den ene registreringen. Slett da den registreringen som ikke har linket noen familierelasjoner. Klikk "Slett"-knappen på den registreringen du vil slette. Slett X
- 12. Følgende skjerm vises. Klikk "Ja" hvis du vil fortsette.

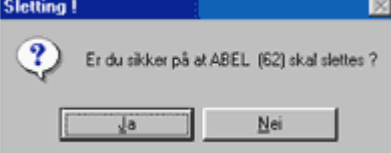

13. Klikk "Slutt"-knappen i vinduet for personsammenligning når du er ferdig.

### *KAPITTEL 13 Statistikk*

<span id="page-39-0"></span>1. Klikk "Statistikk" fra filmenyen eller klikk "Statistikk"-knappen hvis du har valgt å vise den i knapperaden din.

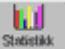

2. Du får frem følgende skjerm. Skjermen er delt i flere områder som hver for seg representerer forskjellige valg du kan gjøre for din statistikk.

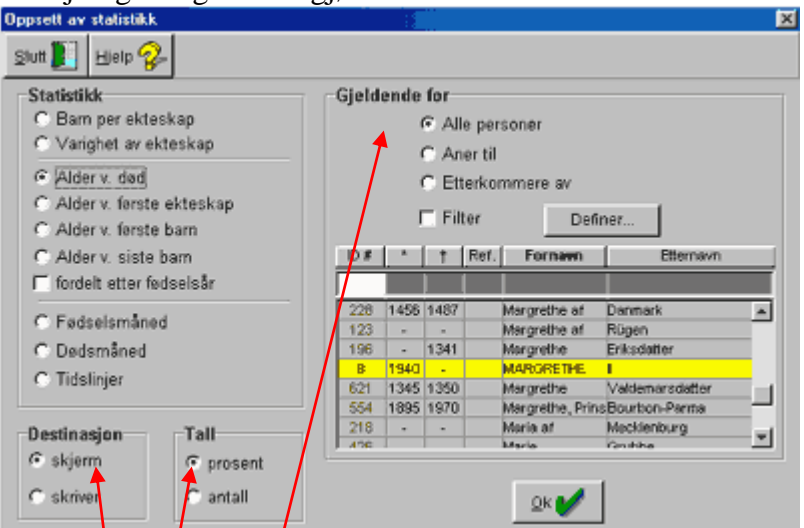

Ditt første valg gjør du i området "Statistikk". Klikk av for den statistikk du vil vise.

- 3. Deretter velger du om statistikken skal vises på skjerm eller skrives ut på papir. Dette gjøres i området  $\sqrt{\frac{b}{\pi}}$ stinasj $\sin$ .
- 4. Under "Tall" kan du velge om statistikken skal presenteres i % eller i absolutte tall.
- 5. Under "Gjeldende for" velger du hvilke personer du vil basere din statistikk på. Du har her 4 valg. 3 av dem er selvforklarende. Det 4de er "Filter". Ønsker du å bruke filter klikker du av for dette og klikker deretter knappen "Definer".
- 6. Neste vindu kan være litt forvirrende om du ikke er vant til å definere parametre. I eksempelet under har vi valgt feltet "Dato fødsel". I neste felt har vi valgt "Mindre enn" og deretter har vi tastet inn årstallet 1840. Vi har da spurt om statistikk KUN for personer som er født før 1840.

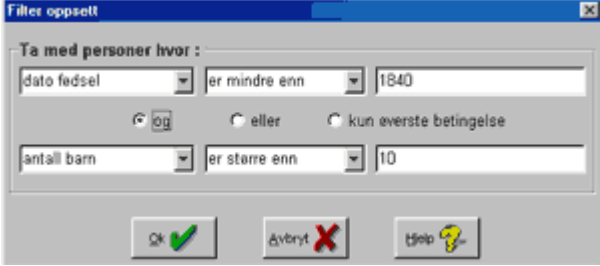

7. Andre felter enn fødselsdato kan velges fra listen.

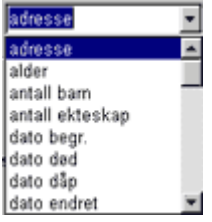

8. "Mindre enn" kan også byttes ut med et annet valg fra listen.<br>Formindre enn

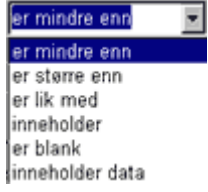

9. Midt i skjermbildet ser du følgende tre valgmuligheter.

```
Cog Celler Ckun everste betingelse
```
Hvis du velger "Og" vil både øvre og nedre parameter benyttes. Hvis du velger "Eller" vil øvre eller nedre parameter benyttes. Velger du "Kun øverste betingelse" er den kun den som benyttes.

10. Klikk på "Ok" når du har satt dine filtrerings-parametre.

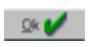

11. Klikk så "Ok" i statistikkbildet for å vise eller skrive ut din statistikk.

 $\mathbb{R}$ 

### *KAPITTEL 14 Produksjon av internett-sider*

- <span id="page-41-0"></span>1. Begynn med å åpne den datafilen du vil lage internett-sider av.
- 2. Å lage html-filer til en internett-side er veldig enkelt. Klikk på "Web-sider" i menyen. Utskrifter Web-sider Bilder
- 3. Du får da frem følgende skjerm. Fra denne skjermen velger du hvilke personer du vil ha med på dine internett-sider. Hvis du vil ha med alle personer klikker du av for dette. Hvis du velge aner, etterkommere eller familie må du også velge en person fra listen.

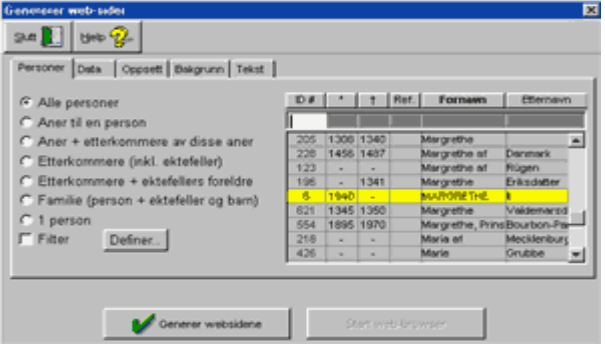

4. Neste skilleark heter "Data". Her krysser du av for hvilke data du vil ha med om hver person.

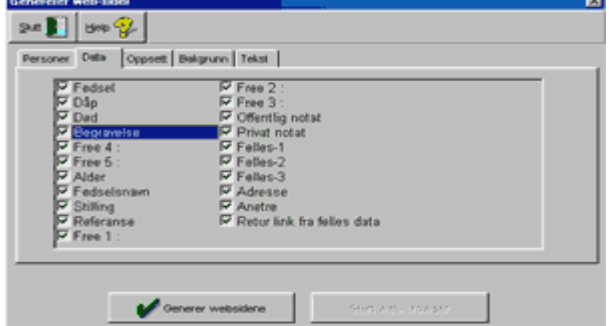

5. "Oppsett" er neste skilleark. Her velger du bl.a. om du vil begrense data for levende personer, noe som kan være en god idé. (Her er det viktig at du har krysset av for "Levende" når du registrerte personene i persondata-bildet). Du kan også velge å ha med bilder på dine internettsider, men husk på at bilder tar mye lagringsplass. Skriv inn din Email-adresse i feltet "Email adr. Til Webmaster" og adresse til hjemmeside i linjen under hvis du ønsker det. Hvis du vil kan du også gi din side en tittel.

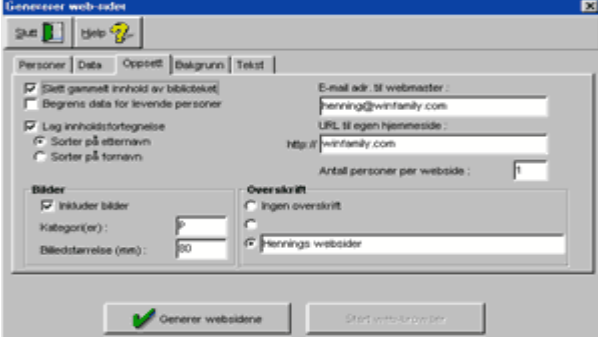

WinFamily Versjon 6 Bruksanvisning

6. Neste skilleark er "Bakgrunn". Her kan du endre utseendet til dine internett-sider. Bl.a. med forskjellige bakgrunner og forskjellige farger. Prøv deg frem og se hva du liker best.

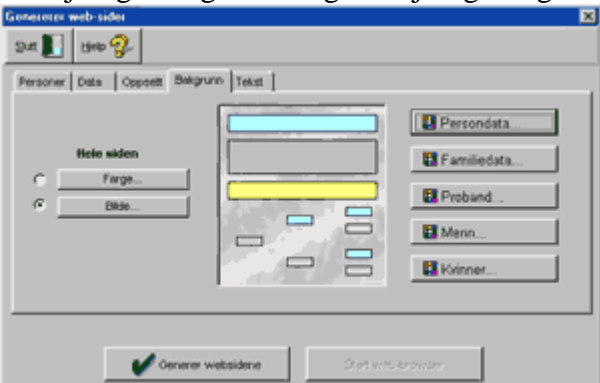

7. Siste skilleark er "Tekst". Her kan du velge skrifttype og skriftfarge for tekst og linker på internett-sidene dine.

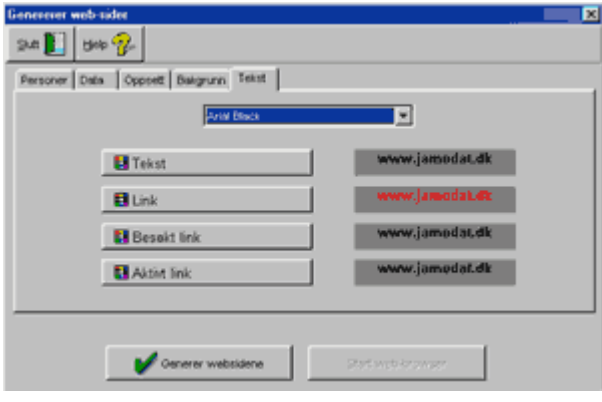

8. Klikk på "Generer websidene" når du er klar med alle innstillingene.

Generer websidene Hvis du klikket av for "Slett gammelt innhold av biblioteket" under "Oppsett" vil du få en advarsel. Klikk "Ok" for å fortsette. Når sidene er ferdig generert ser du meldingen "Ferdig !".

Start web-browser

- 9. Klikk "Start web-browser" for å se de sidene du har laget.
- 10. Klikk "Slutt" når du er ferdig.
- 11. Hvis du vil se html-filene dine finner du dem i en underkatalog der du installerte WinFamily. Katalogen vil hete "Filnavn.web". Det er innholdet i denne katalogen som skal overføres til din internett-side.

*Merk: Du trenger en plass å lagre din hjemmeside på Internett, dette er ikke noe som følger med WinFamily. Din internett-leverandør kan hjelpe deg med dette. Ønsker du i tillegg ditt eget domene [\(www.dittnavn.dom\)](http://www.dittnavn.dom/) finner du gode priser hos oss. For nærmere informasjon besøk [http://www.webhuset.no](http://www.webhuset.no/) .*

### *KAPITTEL 15 Bilder*

<span id="page-43-0"></span>1. Før vi går i detalj om innlegging av bilder skal vi prøve å gi deg en forståelse av hvordan du kan organisere dine bilder. Klikk på "Bilder" og velg "Vis mosaikk".

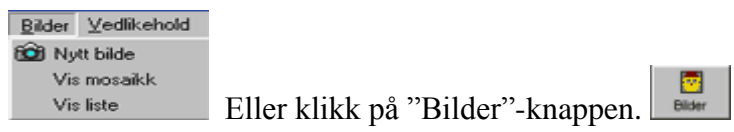

2. Du ser nå følgende skjerm. Siden dette er første gang du bruker denne funksjonen er det listen over bilder i "Demodata" databasen som vises. De andre skillearkene er nummerert fra 1 til 20. Du har mulighet til å gi skillearkene nye navn. I eksempelet i punkt 7 er det forskjellige familier som har fått hver sitt skilleark. Hvordan du vil organisere dine bilder er opp til deg. Noen velger å lage et skilleark for portretter, et for familiebilder osv. Hvis du vil omorganisere senere er dette ikke noe problem, du kan da simpelthen klikke venstre museknapp på et bilde du vil flytte og "trekke" det over til et nytt skilleark.

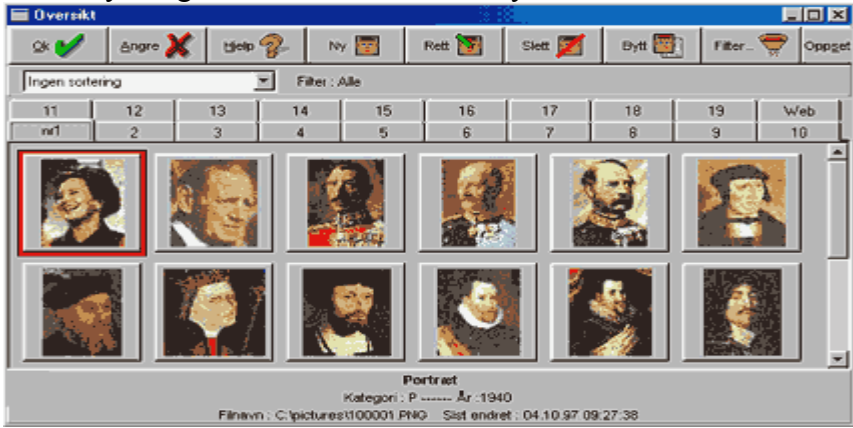

*Merk: Du kunne også ha klikket "Vis liste". "Mosaikk" viser deg småbilder. "Vis liste" viser deg de detaljer du har skrevet om bildene.*

- 3. For å gi nye navn til skillearkene klikker du på "Oppsett" til høyre i bildeskjermen. Oppgett &
- 4. Du ser da følgende skjerm. Her kan du velge bildeformat og katalog for lagring av bilder. Dette har du gjort en gang tidligere da du installerte WinFamily. Klikk på skillearket

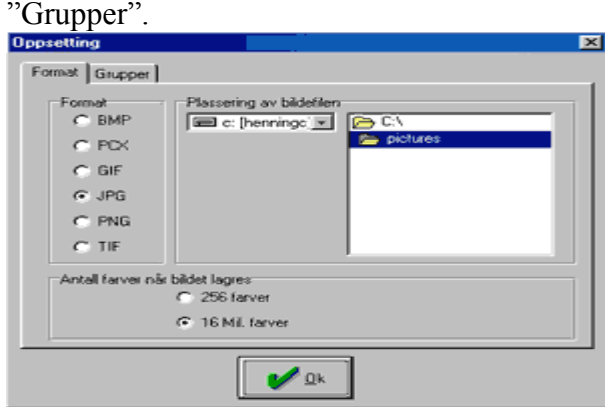

5. Her kan du endre navn på skillearkene. Skriv da inn navnet istedenfor tallet .

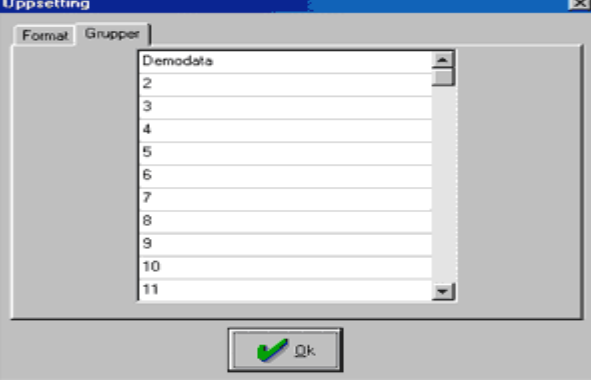

- 6. Klikk "Ok" når du er ferdig.
- 7. Du vil nå se at skillearkene har fått de navn du skrev inn i forrige bilde.

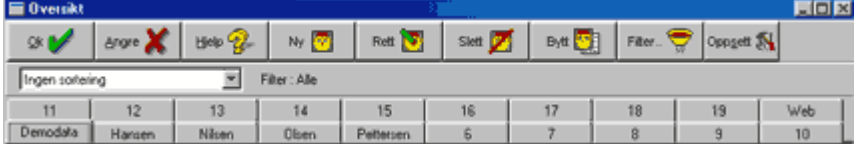

8. Det neste du skal gjøre er å registrere dine bilder. Det er 2 måter å gjøre dette på. Metode 1., Klikk "Bilder" i menyen og velg "Nytt bilde".

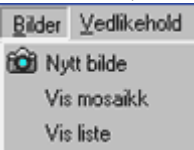

9. Metode 2., Finn den personen du skal registrere bildet på. Gå til persondataskjermen. Velg skillearket "Bilder" og klikk på "Ny"-knappen.<br> **G** Deta (D | C Deta (D | C Notator (D | C Bilder (D | C Hartenep)

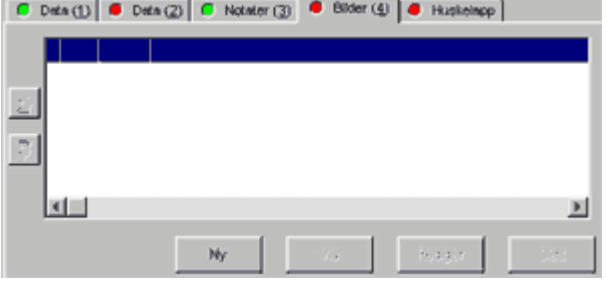

10. Du ser da følgende skjerm. Klikk "Ny"-knappen .

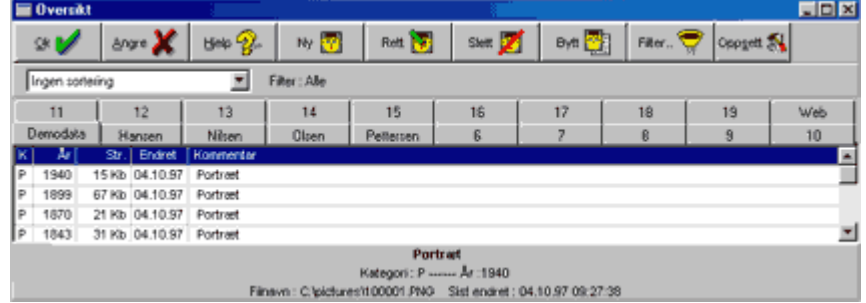

11. Nå vil du se følgende skjerm.

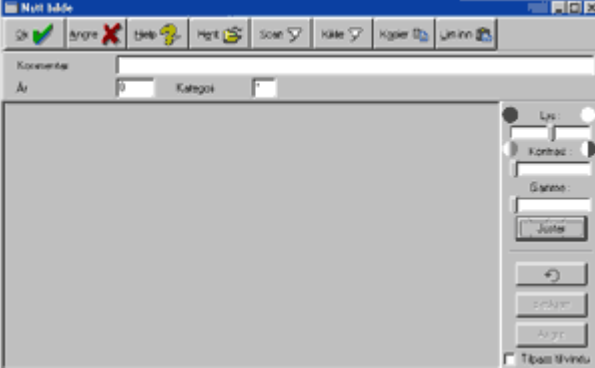

- 12. Hvis det er et bryllupsfoto du vil registrere bør du velge "Bilder" i Familiedata-bildet. Bilder som registreres i persondata-bildet vil kunne skrives ut i personutskrifter. Bilder som registreres i familiedata-bildet kan skrives ut i familierapporter.
- 13. Verktøylinjen i denne skjermen gir deg forskjellige muligheter. Hvis du har et ferdig skannet bilde klikker du "Hent" for å velge bildet. Hvis du skal skanne inn et nytt bilde klikker du "Scan"-knappen. I eksempelet klikker vi "Hent".

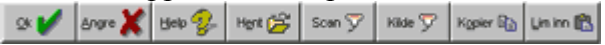

14. Finn bildet du vil bruke og klikk "Åpne"-knappen.

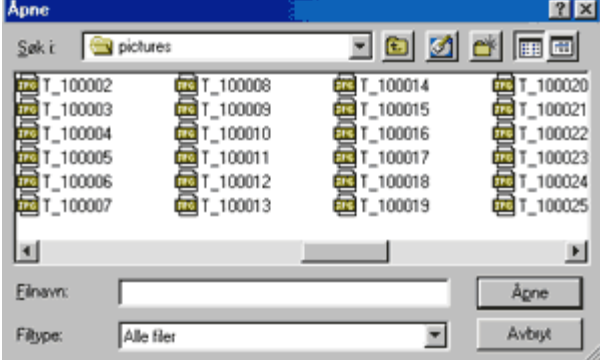

15. Bildet vises og du ser følgende melding.

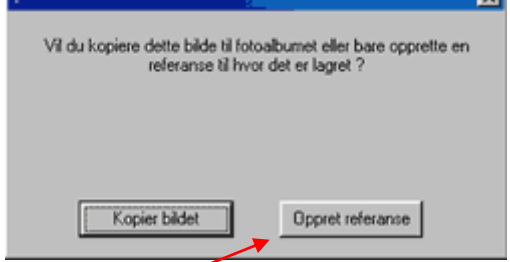

Klikk på "Opprett referanse".

16. Nå har du flere valgmuligheter. Juster bildets lysstyrke, kontrast og gamma. Du må klikke "Juster" for å se endringene.

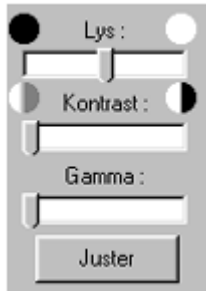

17. Hvis du vil at bildet skal passe med skjermstørrelsen klikker du "Tilpass til vindu". Hvis du vil beskjære bildet gjøres dette ved at du peker på bildet og klikker venstre museknapp. Du kan nå lage en firkant på bildet. Når du så klikker "Beskjær" er det kun det som er inne i firkanten som blir tilbake.

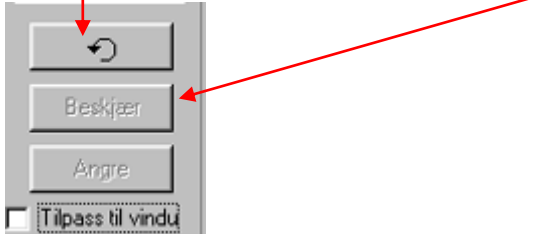

Øverste knapp i bildet under benyttes for å snu bildet rundt.

18. Neste skritt er å legge inn informasjon om bildet som vist under.

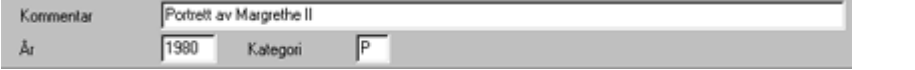

Det som skrives i "Kommentar"-feltet er det som vil stå under bildet når det skrives ut. Du kan også skrive inn hvilket år bildet er tatt. I "Kategori" kan du skrive inn enten P for portrett eller G for gruppe.

- 19. Når du er fornøyd med bildet klikker du "Ok" i verktøylinjen. Du er nå ferdig med å registrere bildet.
- 20. Hvis du registrerte bildet i persondataskjermen vil du kunne se bildet ved å klikke på

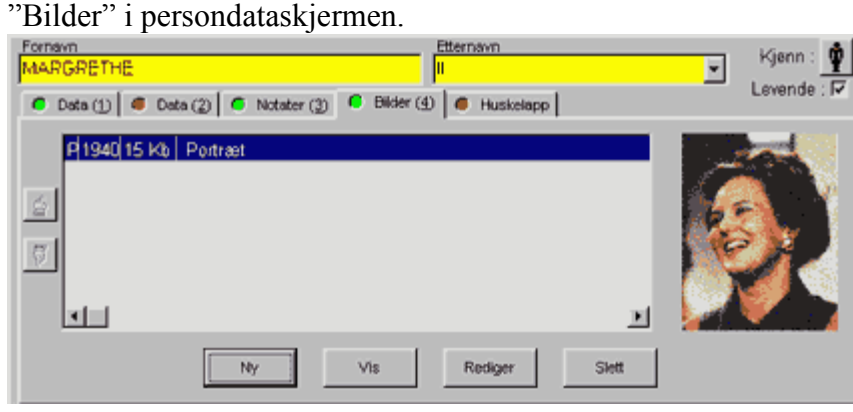

21. Hvis du ikke har bundet bildet til personen enda må du klikke på "Ny" og velge det bilde som skal brukes fra listen.

22. Ref.m.mosaikk-utskrifter. Når du velger Ref.m.mosaikk under utskrifter vil du se følgende skjerm. Her kan du velge hvilke personer du vil skrive ut mosaikk for. (Mosaikk er en oversikt med små bilder.

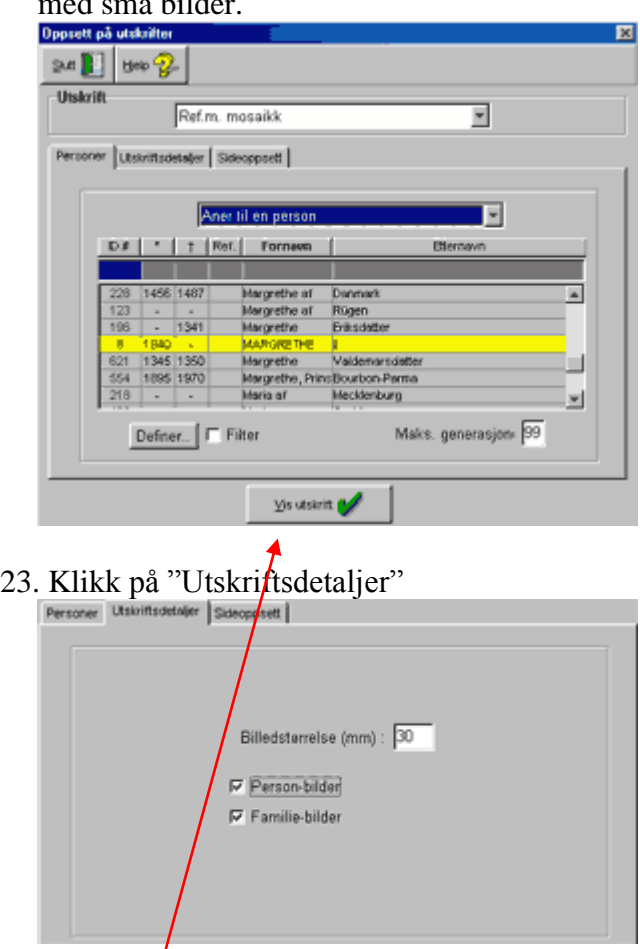

Velg hvor stor du vil ha bildene i millimeter og hvilke(n) kategori bilde(r) du vil skrive ut.

Skillearket "sideoppsett" er likt det vi behandlet i kapittel 9. Klikk "Vis utskrift" når du er ferdig.

### *KAPITTEL 16 Design av egne utskrifter*

<span id="page-48-0"></span>1. Før du prøver å designe en egen utskrift kan det være lurt å sjekke de utskrifter som allerede er designet. Under utskrifter, velg "Selvdefinert utskrift" fra listen.

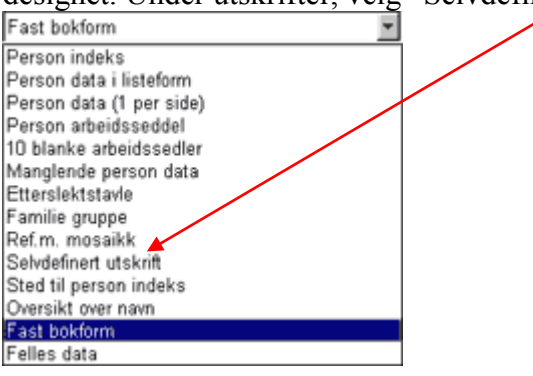

2. Velg skillearket "Utskriftsdetaljer". Du vil da se følgende skjerm. Vis forskjellige av disse utskriftene så du ser hvordan de ser ut. Skriv så ut en du ønsker å se nærmere på.

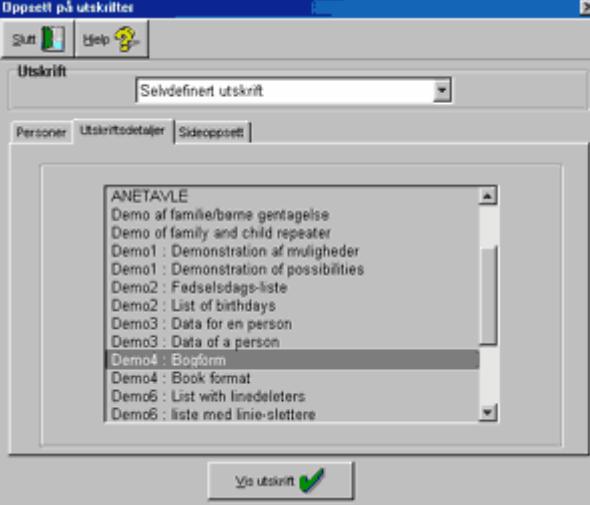

3. Design av utskrifter gjøres ved å klikke "Vedlikehold" i menyen og velge punktet "Utskriftsdesigner" eller ved å klikke knappen "Design".

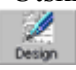

4. Du får da se følgende skjerm.

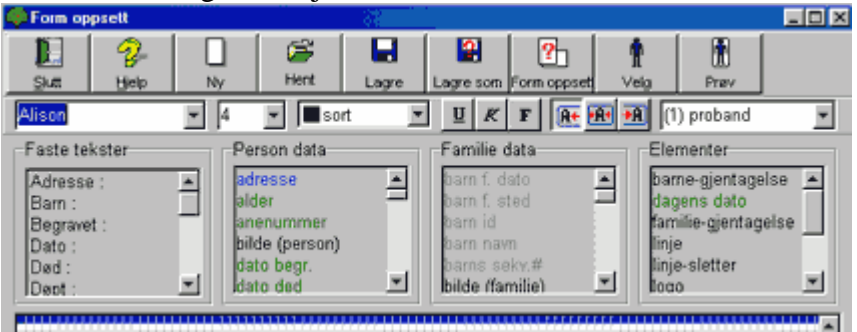

5. Velg "Hent" fra verktøylinjen. Velg den utskrift du vil kikke nærmere på fra listen. (Velg gjerne den du har skrevet ut på papir).

6. Sammenlign utskriften med det du ser i designbildet så vil du få en liten forståelse av hvordan det gjøres.

*Hvordan designe en utskrift*

*Vi skal her lage en liten rapport. Dette er ment å være et eksempel slik at du kommer igang. Når du blir bedre kjent med hvordan dette gjøres kan du selv lage mer avanserte rapporter.* 

*Husk også at det er mulig å utveksle egendefinerte utskrifter med andre brukere.* 

1. Fra verktøylinken i designeren klikker du "Ny" og gir designet ditt et navn.

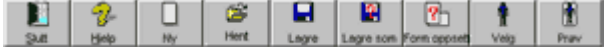

2. Du får da frem følgende skjerm. Den utskriften vi skal lage vil bli skrevet ut "Stående" og navnet på utskriften er skrevet i tittelfeltet.

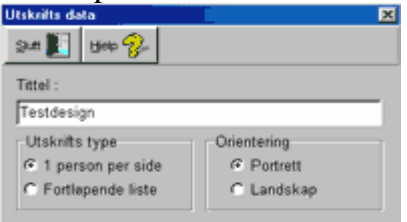

Klikk "Slutt" for å gå tilbake til designskjermen.

3. Vi skal nå lage følgende utskrift

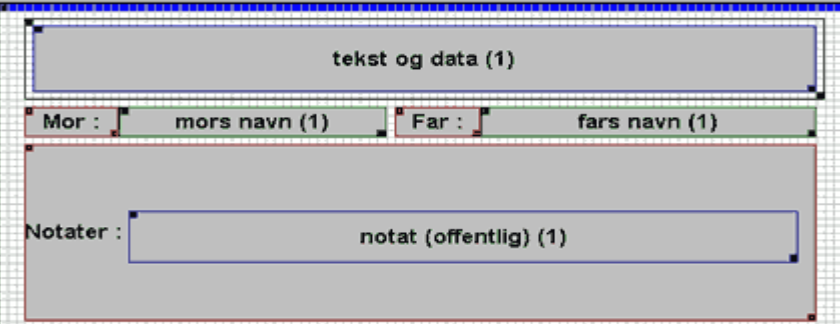

4. Fra boksen "Elementer" skal du nå velge "Ramme". Klikk på "Ramme" med venstre museknapp og trekk den inn i rutefeltet. Plasser den øverst i venstre hjørne.

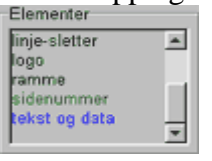

Du vil nå se en firkant med en mindre sort prikk i to hjørner. Klikk på den venstre prikken for å flytte på rammen. Klikk på den høyre prikken for å endre størrelse på rammen. Du har nå laget den rammen som vil være rundt detaljene i utskriften din.

5. For å gjøre rammen litt mer dominerende skal vi velge en litt tykkere linje. Klikk høyre museknapp inni rammen slik at du får frem følgende meny.

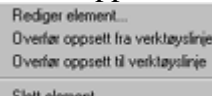

Velg "Rediger element" og du vil se følgende skjerm. Velg tykkelse og farge og klikk "Ok" når du er ferdig.

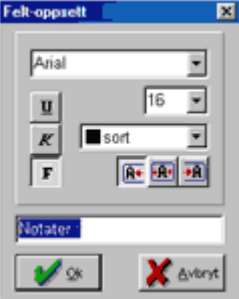

- 6. Fra boksen "Elementer" skal du nå velge "Tekst og data". Trekk denne på plass inni den rammen du nettopp har laget, plasser den øverst i venstre hjørne. Pass på at du holder deg innenfor kanten av rammen. Velg størrelse på samme måte som med rammen.
- 7. Nå skal du velge hvilken tekst som skal stå i "Tekst og data"-boksen. Pek inni boksen og klikk høyre museknapp og du får frem en meny. Velg "Rediger element".

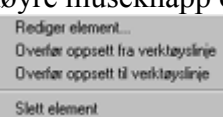

8. På den neste skjermen kan du blande tekst med informasjon fra felter i dine data. I eksempelet har vi valgt (10) fra listen til høyre. 10 er koden for Navn (På utskriften vil det stå en persons navn istedenfor tallet 10). Du kan fortsette med å skrive f.eks. "Ble født" etterfulgt av koden (02). For å sette inn en kode velger du koden i listen til høyre og klikker deretter "Innsett"

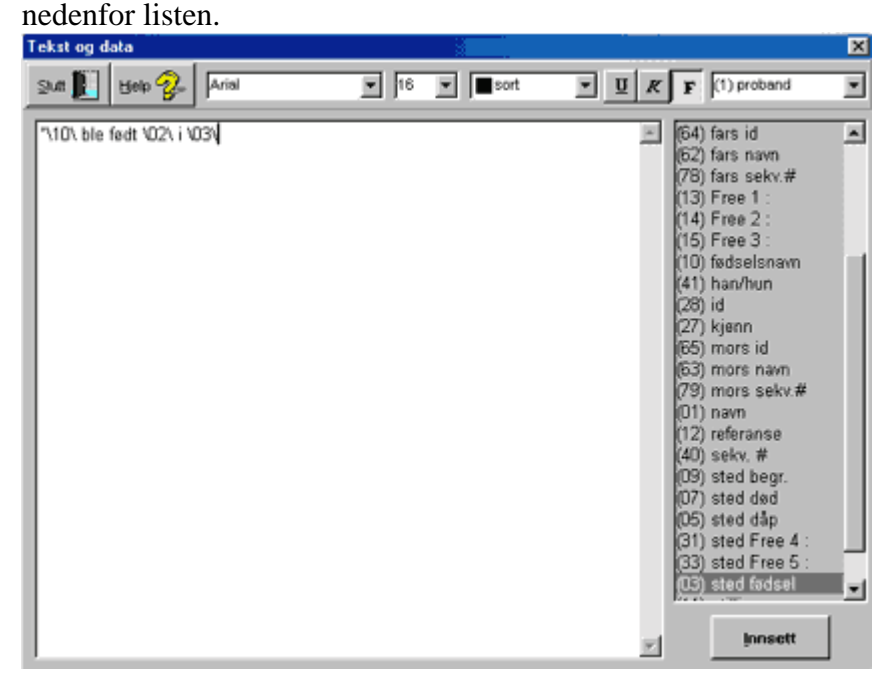

- 9. Øverst i skjermbildet vil du se at du også kan variere skrifttype og farge. Klikk "Slutt" når du er ferdig.
- 10. Under den rammen du har laget skal vi nå lage nye rammer for "Mor" og "Far".

For å gjøre dette skal du velge "Mor" i rubrikken "Faste tekster" og trekk denne på plass under rammen du laget isted. Velg størrelsen på samme måte som du gjorde med den første rammen. Gjør det samme med "Far" og "Notater".

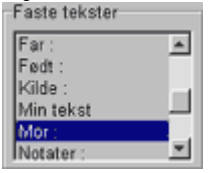

11. Detaljer for "Mor" og "Far" velges i rubrikken "Familie-data" og trekkes på plass i riktig boks i designet.<br>Familie data

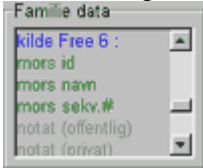

12. Fra rubrikken "Person data" velger du nå "Notat (offentlig)" og trekker denne på plass i rammen for notat. Juster størrelsen på denne også.<br>Person data

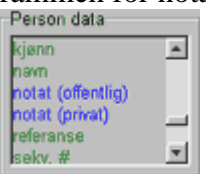

13. For å endre utseendet på noen av de data du når har plassert kan du klikke høyre museknapp i firkanten og få frem en meny. I menyen velger du "Rediger element". Du kan da velge skrifttype, farge, størrelse slik det passer for deg. Klikk "Ok" når du er ferdig med en slik redigering.

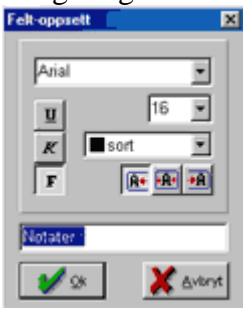

- 14. Du er nå ferdig med å lage denne rapporten. Klikk "Test"-knappen og velg en person å prøve designet ditt med. **(H)**<br>(Hvis du ikke har lagret designet ditt får du spørsmål om dette nå). Klikk "Ok" for å se hvordan designet ditt ser ut. Du vil nå se om du trenger å gjøre endringer.
- 15. Hvis du vil lagre designet ditt før du tester det klikker du "Lagre"-knappen og gir designet et filnavn. Det vil senere kunne finnes i listen over egendefinerte utskrifter.